## **KODAK PIXPRO FZ101**DIGITALCAMERA

# Manual de usuario

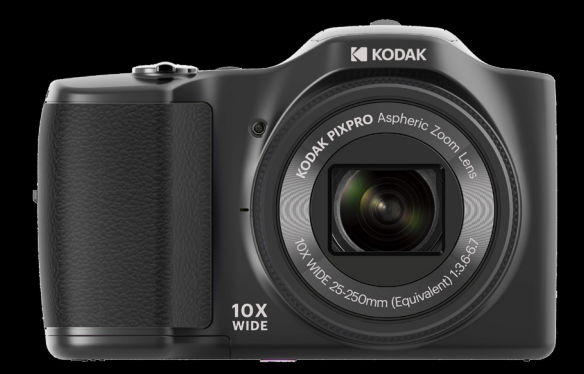

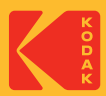

# Antes de Iniciar

#### **Declaración de Conformidad**

Parte Responsable: JK Imaging Ltd.

Dirección: JK Imaging Ltd., 17239 So. Main Street, Gardena, CA 90248 USA

Sitio Web de la compañía: kodakpixpro.com

#### **Para clientes en los EE.UU.**

#### **Cumplimiento Comprobado de las Normas de FCC PARA USO EN EL HOGAR O EN LA OFICINA.**

Este dispositivo cumple con la parte 15 de las Reglas de la FCC. Su operación está sujeta a las siguientes dos condiciones: (1) Este dispositivo no causará interferencia dañina, (2) este dispositivo aceptará cualquier interferencia recibida, incluyendo interferencia que pueda causar una operación no deseada.

#### **Para clientes en Europa**

La marca "CE" indica que este producto cumple con los requisitos Europeos en cuanto a seguridad, salud, medio ambiente y protección al consumidor. Las cámaras con la marca "CE" se han diseñado para venderse en Europa.

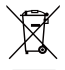

Este símbolo [contenedor de basura con ruedas tachado RAEE Anexo IV] indica la recolección separada de equipo de desecho eléctrico y electrónico en países de la UE. Por favor, no tire el equipo en los desechos domésticos. Por favor, use los sistemas de retorno y recolección de su país para el desecho de este producto.

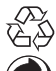

Baterías: Deshágase de las baterías usadas en los centros de recogida designados.

aiment per les racies, espara nomiants rocal para en constats de les entaces. Embalaje: Por favor, siga la normativa local para el reciclado de los envases.

#### **Acerca de este manual**

Gracias por adquirir una Cámara Digital KODAK PIXPRO. Por favor lea este manual atentamente y manténgalo para referencia futura.

- JK Imaging se reserva todos los derechos sobre este documento. Ninguna parte de esta publicación podrá reproducirse, transmitirse, transcribirse, almacenarse digitalmente o traducirse a cualquier idioma o lenguaje informático, de cualquier forma, por cualquier medio, sin el previo consentimiento por escrito de JK Imaging Ltd.
- Todas las marcas registradas mencionadas en este manual se usan solamente para ш fines de identificación y podrían ser propiedades de sus dueños respectivos.
- Este manual le presentará cómo funciona este sistema de Cámara Digital KODAK **College** PIXPRO. Se han tomado todos los recaudos para asegurar que los contenidos de este manual sean adecuados. Sin embargo, JK Imaging se reserva el derecho de hacer cambios sin aviso previo.
- A lo largo de este manual se han empleado los siguientes símbolos para ayudarlo a ubicar la información rápidamente y fácilmente.

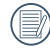

Indica información útil.

En estas instrucciones se utilizan los siguientes símbolos para describir el funcionamiento de la cámara. Esta información facilitará nuestro entendimiento.

[Propiedades]: La opción [Propiedades] de la interfaz de la cámara se indica mediante el símbolo [ ].

## Precauciones de Seguridad

#### **Notas de seguridad sobre la cámara**

- No deje caer la cámara ni la someta a golpes.
- No desmantele ni repare este producto usted mismo.
- No Pulse ni almacene la cámara en lugares polvorientos o en la playa para evitar que el polvo o la arena puedan penetrar en la cámara provocando daños.
- No Pulse ni almacene la cámara en entornos con altas temperaturas o bajo la exposición directa a la luz del sol.
- No Pulse o almacene la cámara dentro de un campo magnético intenso, por ejemplo cerca de un imán o transformador.
- No toque la lente de la cámara.
- No exponga la cámara a la luz directa del sol durante mucho tiempo. m.
- Para evitar que la humedad pueda dañar la cámara, no Pulse ni almacene en entornos con niveles elevados de humedad, como con lluvia o junto a un estanque.
- Si accidentalmente entrara agua en contacto con la cámara, apáguela, saque la batería y la tarjeta de memoria y déjela secar por 24 horas.
- Los cambios bruscos de temperatura pueden provocar la formación de condensación **College** en el interior de la cámara. En ese caso, espere unos minutos antes de encender la cámara de nuevo.
- Apague la cámara antes de extraer la batería y la tarjeta de memoria.
- No Pulse limpiadores abrasivos, orgánicos o con alcohol para limpiar la cámara.
- Pulse la gamuza profesional y el limpiador indicado para limpiar la lente. ш
- Descargue sus fotos y extraiga la tarjeta de memoria si planea no utilizar la cámara durante un periodo prolongado de tiempo.
- Si esta cámara no será usada durante un largo tiempo, guárdela en un lugar seco y limpio.
- $\frac{1}{2}$  3 Nuestra empresa no pagar compensaciones por cualquier falla en la reproducción de imágenes o vídeos causada por el mal uso.

#### **Notas de seguridad sobre la batería**

- Si detecta fugas de la batería en el interior de la cámara, acuda a su distribuidor. Si el líquido de la batería entra en contacto con la piel, enjuague con agua limpia y acuda a un centro médico.
- Deseche las baterías usadas de conformidad con la normativa local (nacional o regional).
- Para evitar daños, no deje caer la batería ni la someta a daños y evite el contacto con objetos afilados.
- No permita que la batería entre en contacto con objetos metálicos (incluyendo monedas) para evitar cortocircuitos, descargas, sobrecalentamiento o fugas.
- No intente desmontar la batería.
- Evite el contacto con el agua. Mantenga siempre los contactos de la batería secos.
- No caliente la batería ni arroje al fuego para evitar explosiones.
- No almacene la batería en entornos con altas temperaturas o bajo la exposición directa a la luz del sol.
- En caso de inactividad prolongada, extraiga la batería y guárdela en un lugar seco al que no puedan acceder niños o bebés.
- En un entorno más frío, el rendimiento de la batería se verá notablemente reducido.
- Cuando instale la batería, insértela respetando las marcas de polos positivo y negativo del compartimiento de la batería. No inserte la batería en el compartimiento por la fuerza.

#### **Notas de seguridad sobre la tarjeta de memoria**

- Compre tarietas de memoria originales de marca reconocida.
- Formatee la tarjeta de memoria utilizando la cámara antes de utilizar o insertar una tarieta nueva.
- No deje caer la tarieta de memoria ni la someta a golpes.
- No intente desmontar ni reparar la tarieta de memoria.
- Evite el contacto con el agua. Mantenga siempre seca.
- No extraiga la tarjeta de memoria con la cámara encendida para evitar daños.
- No edite directamente los datos en la tarjeta de memoria. Copie los datos a su equipo antes de editarlos.
- En caso de inactividad prolongada, descargue sus fotos y extraiga la tarjeta de memoria y guárdela en un lugar seco.
- No modifique el nombre de los archivos o carpetas de la tarjeta de memoria utilizando su equipo ya que es posible que la cámara no reconozca los archivos modificados o provoque errores.
- Las fotos tomadas con la cámara se almacenarán en la carpeta que se genera automáticamente en la tarjeta SD. No almacene fotos tomadas con otro dispositivo en esta carpeta ya que la cámara no podrá reconocer estas imágenes durante la reproducción.
- Cuando inserte una tarjeta de memoria, asegúrese de que la muesca de la tarjeta coincida con las marcas de la parte superior de la ranura para tarjetas.

#### **Otras notas de seguridad**

- No desconecte la alimentación o apague la cámara durante el proceso de actualización ya que puede producir una escritura incorrecta de los datos y que la cámara no vuelva a encender.
- Si utiliza la cámara dentro de la cabina de un avión, siga las normas pertinentes especificadas por la compañía aérea.
- Debido a las limitaciones de la tecnología de fabricación, la LCD puede poseer píxeles muertos o puntos brillantes pero este defecto no afecta a la calidad de las fotos.
- Evite el contacto con el agua. En entornos húmedos, seque con un paño de limpieza suave y seco.
- Si se daña la pantalla LCD, preste especial atención al cristal líquido de la pantalla. Si surge alguna de las siguientes situaciones, siga inmediatamente las acciones recomendadas que indicamos a continuación:
	- 1. Si el cristal líquido entra en contacto con su piel, enjuáguelo con un paño seco, lave con jabón abundante y enjuague con mucha agua limpia.
	- 2. Si entra cristal líquido en sus ojos, enjuáguelos inmediatamente con mucha agua limpia por al menos 15 minutos y luego busque asistencia médica.
	- 3. Si ingiere cristal líquido, enjuague su boca inmediatamente con abundante agua limpia e induzca el vómito. Busque asistencia médica.

# Contenido

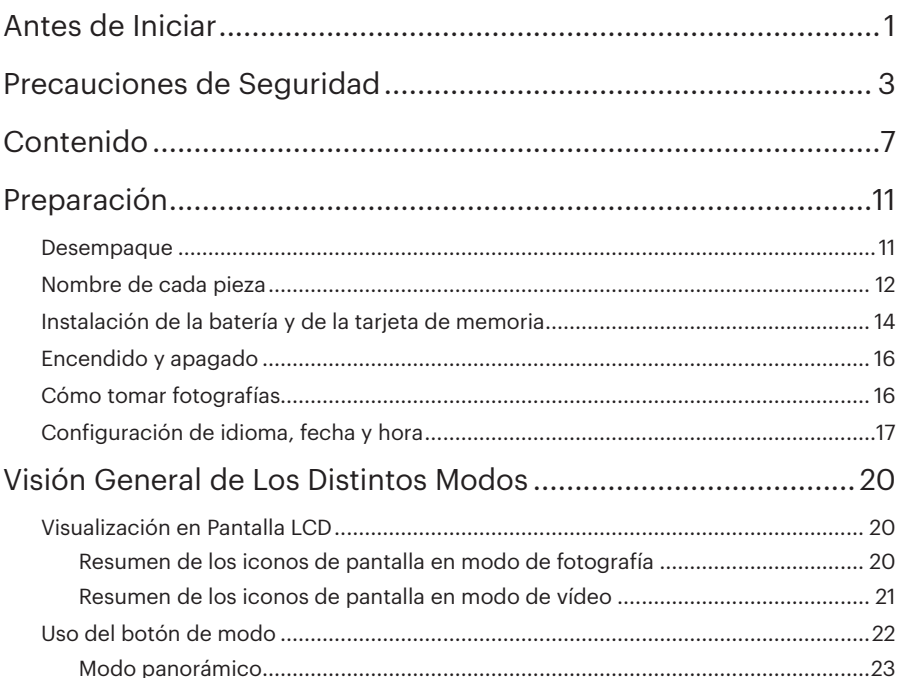

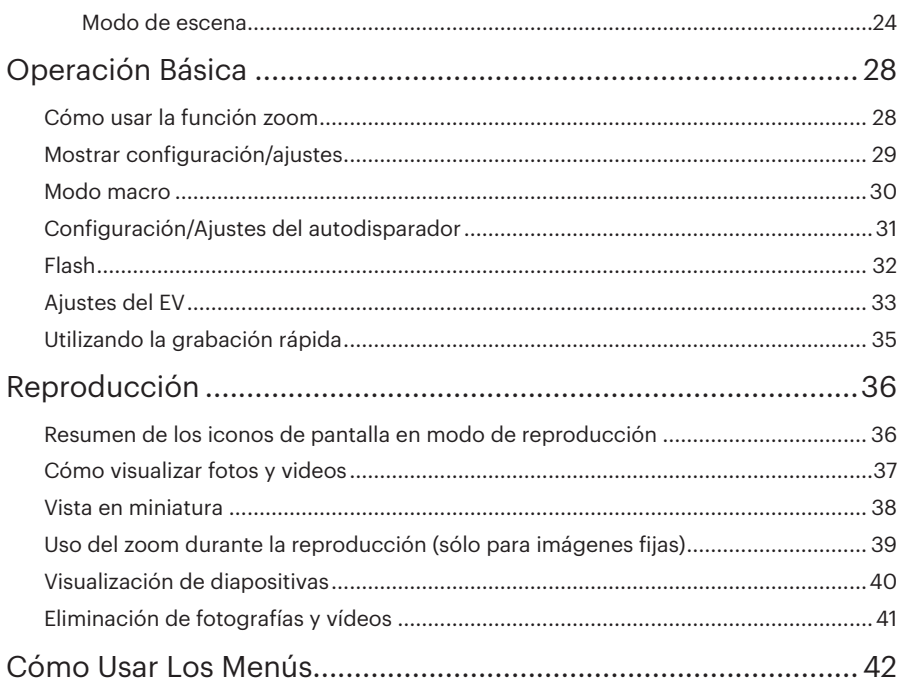

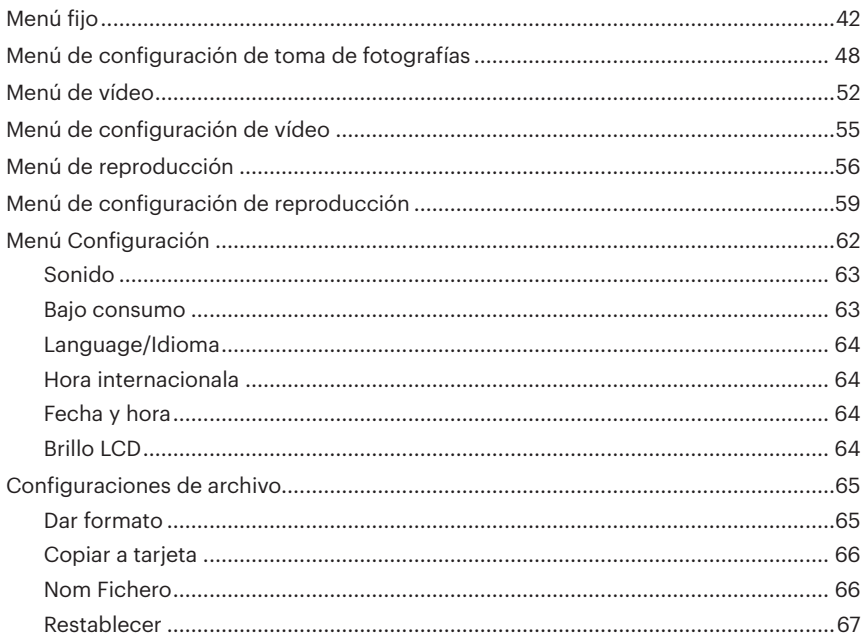

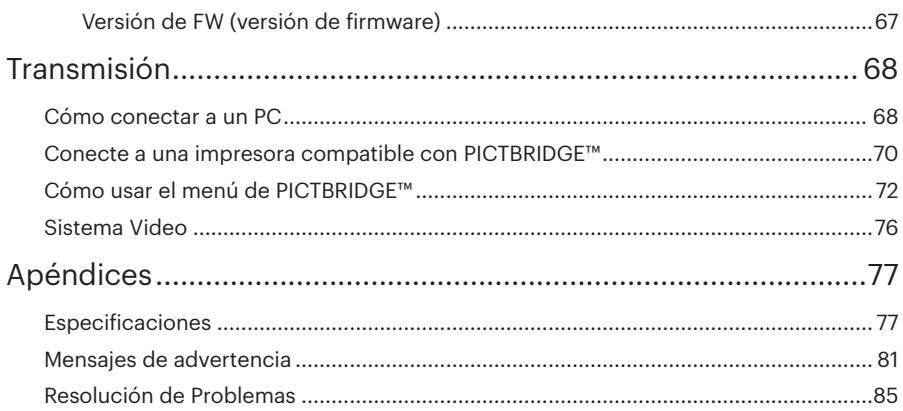

## Preparación

### Desempaque

Su paquete debe contener el modelo de cámara que compró junto con los siguientes artículos. Si falta cualquier cosa o parece estar dañada, por favor contacte a su vendedor.

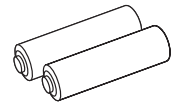

2 pilas alcalinas AA Cable Micro USB Tira de muñeca

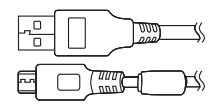

Cable Micro USB

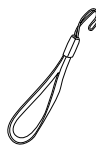

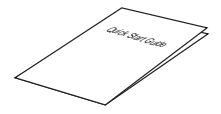

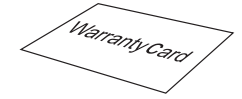

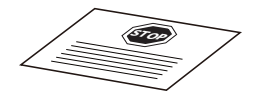

Guía de inicio rápido Tarjeta de garantía Tarjeta de servicio

Tarjeta de garantía

## Nombre de cada pieza

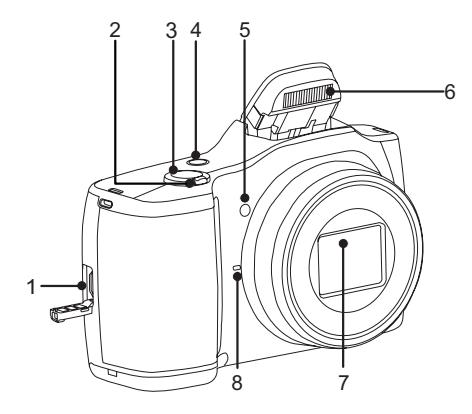

- 1. Puerto Micro USB
- 2. Barra de zoom
- 3. Botón del obturador
- 4. Botón de encendido
- 5. Indicador de Haz Asist. EA/ Luz del disparador automático
- 6. Lámpara de flash
- 7. Objetivo
- 8. Micrófono

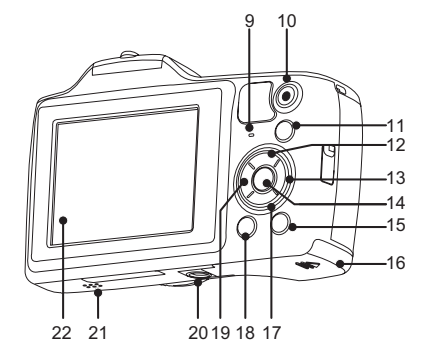

- 9. Indicador de luz
- 10. Botón de grabación rápida de vídeo
- 11. **MODE** Botón de modo
- 12. **[DISP]** Botón de disp/Botón de flecha (ariba)
- 13. **A** 1 Botón de flash/Botón de flecha (derecha)
- 14. (sET) Botón SET
- 15. Botón de reproducción
- 16. Tapa de la batería
- 17. **[盲]** Botón Eliminar/Botón de flecha (abajo)
- 18. Botón de menú
- 19. **A**  $\Diamond$ ] Botón de macro/Botón de temporizador automático/Botón de flecha (izquierda)
- 20. Rosca de trípode
- 21. Altavoz
- 22. LCD

## Instalación de la batería y de la tarjeta de memoria

1. Abra la tapa de la batería.

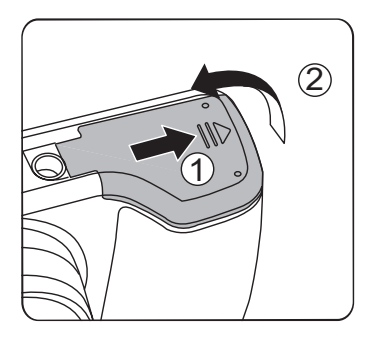

2. Inserte la batería en la ranura de la batería en la correcta posición como se muestra en el diagrama.

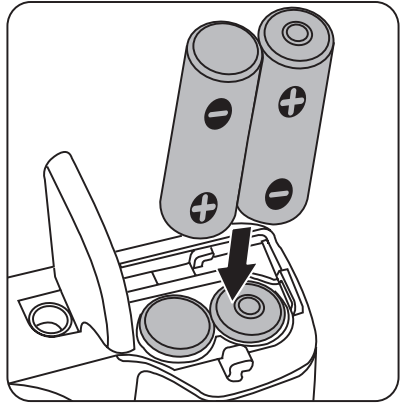

Por favort, use baterías de marcas reconocidas (como Energizer® o Duracell®) para un rendimiento óptimo. No mezcle baterías nuevas y usadas ni use diferentes marcas de baterías. Al reemplazar las baterías, reemplace las 2 baterías al mismo tiempo.

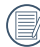

14 dependiendo de la marca. El rendimiento y expectativa de vida de las baterías alcalinas puede variar dependiendo de la marca.

3. Inserte la tarjeta de memoria en la ranura para tarjetas de memoria como se indica en la figura.

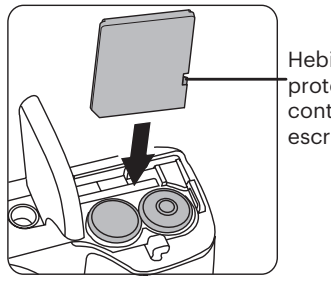

Hebilla de protección contra escritura

4. Cierre la tapa de la batería.

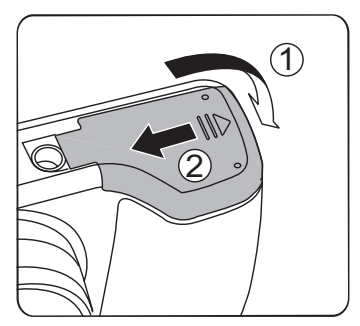

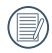

Una tarjeta de memoria (SD/SDHC) es opcional y no se incluye en el embalaje del producto. Se la deberá adquirir por separado. Por favor utilice una tarieta de memoria original Clase 4 o mayor que tenga una capacidad de entre 4GB y 32GB.

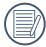

<u>15 | Canadascanisme</u> Para extraer la tarjeta de memoria, abra la tapa de la batería, presione suavemente la tarieta y suelte para que sea expulsada. Extraiga cuidadosamente.

## Encendido y apagado

Oprima el botón Power para encender la cámara. Para apagar la cámara, oprima el botón Power nuevamente.

Botón de encendido

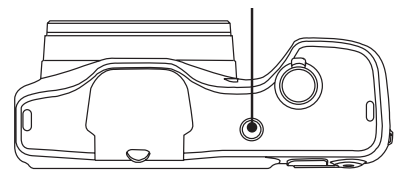

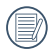

Cuando el producto esté apagado, mantenga presionado el botón (a) para encender e ingresar en el modo de reproducción.

### Cómo tomar fotografías

- 1. Sostenga la cámara con ambas manos, sin bloquear el flash o el lente con los dedos.
- 2. Enfoque el objeto en la cámara y encuadre en la pantalla LCD.
- 3. Pulse el control del zoom para seleccionar las posiciones Tele o Wide, para acercar o alejar el objeto.
- 4. Pulse el botón del obturador hasta la mitad para enfocar. Cuando el marco de enfoque se vuelva verde, pulse el disparador completamente para completar la toma.

## Configuración de idioma, fecha y hora

#### **Configuración de idioma, fecha y hora después del primer encendido**

- 1. Cuando enciende la cámara por primera vez, aparecerá la pantalla de selección de idioma.
- 2. Pulse los botones de flechas para seleccionar una opción.
- 3. Pulse el botón (ser) para confirmar su selección y aparecerá la pantalla de configuración de fecha y hora.
- 4. Pulse el botón de flecha izquierda/ derecha para seleccionar el bloque que desee ajustar: La hora se indica en el formato YYYY.MM.DD HH:MM.
- 5. Pulse el botón de flecha arriba/ abajo para ajustar el valor del bloque seleccionado.
- 6. Pulse el botón (ser) para confirmar la configuración de hora y aparecerá la pantalla de captura de pantalla.

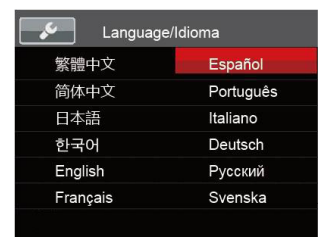

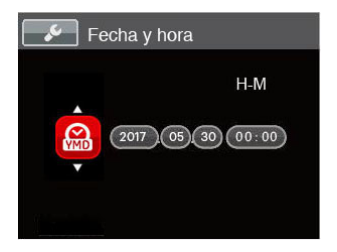

#### **Restablecer idioma**

Una vez establecido el idioma por primera vez, siga estas instrucciones para volver a cambiar esta configuración.

- 1. Pulse el botón (■), pulse el botón de flecha arriba/abajo para seleccionar y pulse el botón (sn) para entrar en el menú.
- 2. Pulse el botón de flecha arriba/abajo para seleccionar y pulse el botón  $(s<sub>F</sub>)$  o el botón de flecha de dirección para entrar en el menú.
- 3. Pulse el botón de flecha arriba/abajo para seleccionar [Language/Idioma] y pulse el botón (ser) o el botón de flecha derecha para entrar en el menú.
- 4. Pulse los botones de flechas para seleccionar su idioma y pulse el botón para confirmar.
- 5. Pulse el botón (a y aparecerá la pantalla de instantánea.

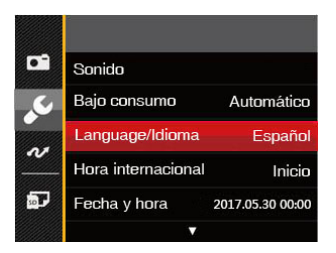

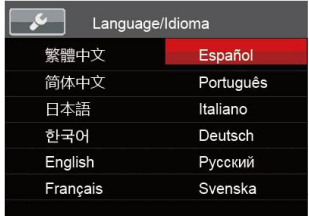

#### **Restablecer fecha y hora**

Una vez establecida la fecha y la hora por primera vez, siga estas instrucciones para volver a cambiar esta configuración.

- 1. Pulse el botón  $\bigcirc$ , pulse el botón de flecha arriba/abajo para seleccionar y pulse el botón (ser) para entrar en el menú.
- 2. Pulse el botón de flecha arriba/abajo para seleccionar y pulse el botón o el botón de flecha de dirección para entrar en el menú.
- 3. Pulse el botón de flecha arriba/abajo para seleccionar [Fecha y hora] y pulse el botón (ser) o el botón de flecha derecha para entrar en el menú.
- 4. Pulse el botón de flecha izquierda/ derecha para seleccionar el bloque que desee ajustar: La hora se indica en el formato YYYY.MM.DD HH:MM.
- 5. Pulse el botón de flecha arriba/ abajo para ajustar el valor del bloque seleccionado. Una vez concluida la configuración, pulse el botón (sen para confirmar

6. Pulse el botón (a v aparecerá la pantalla de instantánea.

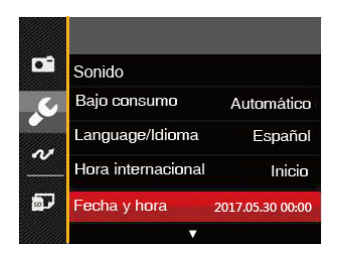

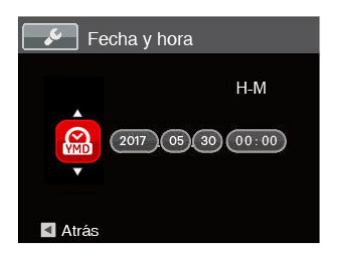

## Visión General de Los Distintos Modos

## Visualización en Pantalla LCD

#### **Resumen de los iconos de pantalla en modo de fotografía**

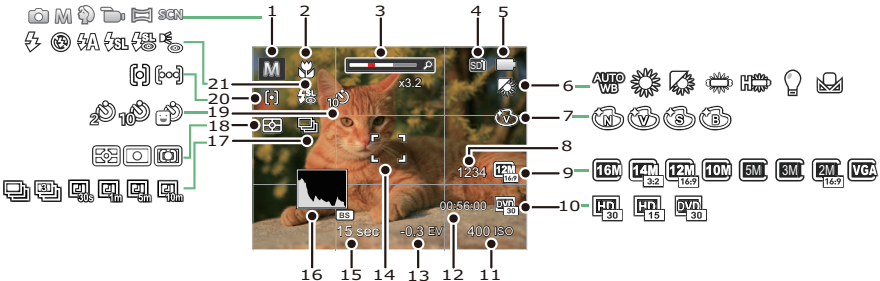

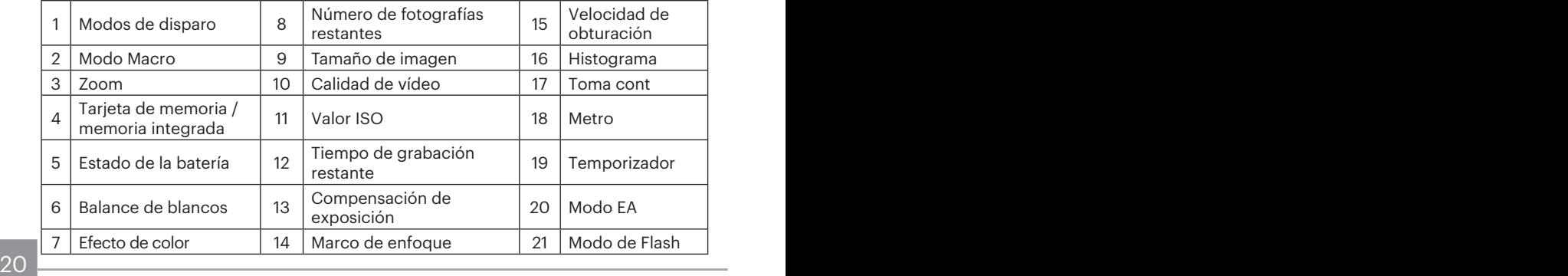

#### **Resumen de los iconos de pantalla en modo de vídeo**

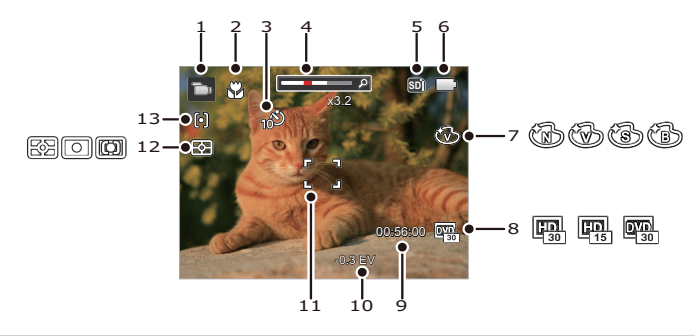

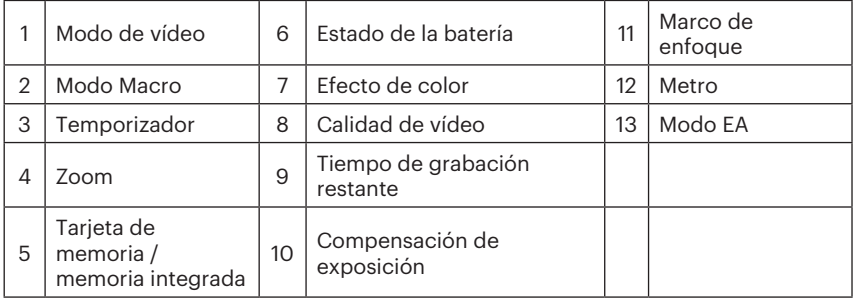

## Uso del botón de modo

La cámara de cuenta con un práctico botón de modo que le permite cambiar entre distintos modos fácilmente. Después de pulsar el <a>
entrar en el modo de selección de menú, pulse el botón derecho / izquierdo para elegir el modo, presione (En) botón para confirmar. Todos los modos disponibles son los siguientes:

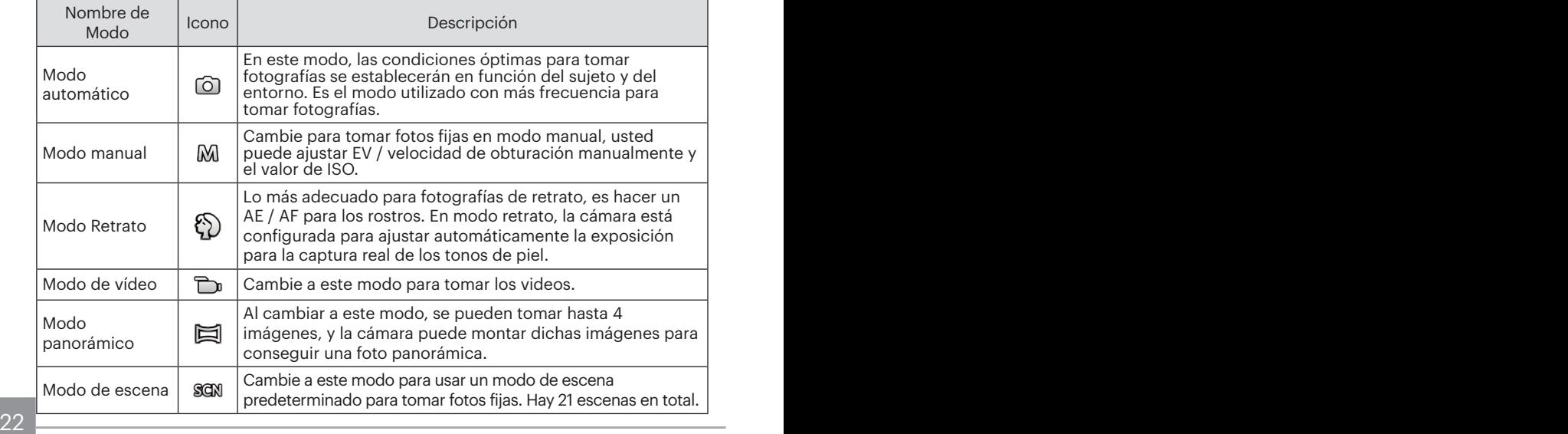

## **Modo panorámico**

Cambie al modo de panorama para tomar una serie de fotografías que la cámara unirá en una imagen panorama ultraancha.

Siga los pasos indicados a continuación:

- 1. Pulse el botón mode (MODE) para seleccionar el modo panorámico ( $\Box$ ).
- 2. Pulse los botones de flechas para seleccionar una dirección de captura (si no indica ninguna, la cámara utiliza la dirección derecha por defecto). 2 segundos después, la cámara está lista para tomar fotografías. También puede pulsar el botón <sub>(sm</sub>) o pulsar ligeramente el botón del obturador para volver al modo de fotografía.
- 3. Componga la primera vista de la imagen panorámica en la pantalla LCD y pulse el botón de disparo para capturar.

4. Tras capturar la primera fotografía, aparecerá en el borde de la pantalla la imagen semitransparente del primer disparo. Puede utilizar dicha imagen para componer su fotografía antes de pulsar el botón de disparo para finalizar la unión manual.

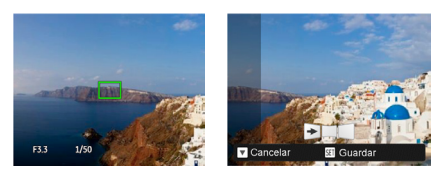

- 5. Si las imágenes tomadas son menos de 4 unidades, pulse el botón (sET), la cámara unirá las imágenes automáticamente. Pulse el botón de reproducción para entrar en el modo reproducción y ver el efecto.
- 6. Después de que tome 4 imágenes, la cámara las unirá automáticamente. Pulse el botón de reproducción para entrar en el modo reproducción y ver el efecto.

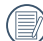

Durante la toma de fotografías, no  $\equiv$  están disponibles los modos de flash, temporizador, macro ni la compensación de exposición. El ajuste de enfoque no está disponible en este momento.

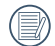

En el modo Montaje Panorámico, cuando el tamaño de imagen está configurado en 2M, se pueden montar hasta 4 fotos en el modo Montaje.

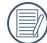

Durante la captura en modo panorama, pulse el botón (ser) para interrumpir la toma de fotografías y guardar las fotografías tomadas hasta el momento. Pulse el botón  $\left( \begin{array}{c} \blacksquare \\ \blacksquare \end{array} \right)$  para cancelar la toma de fotografías y no guardar las imágenes tomadas previamente.

### **Modo de escena**

Puede seleccionar el modo deseado a partir de 21 modos de escena en función del entorno actual de toma de fotografías. La cámara determina entonces automáticamente los parámetros más adecuados.

1. Pulse el botón modos (MOOP), seleccione el modo de escena  $(\mathbb{S} \mathbb{C} \mathbb{N})$  a continuación, la pantalla LCD se mostrará de la siquiente manera:

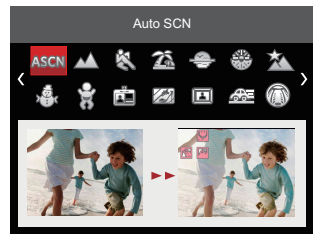

- 2. Pulse los botones de flechas para seleccionar una escena y pulse el botón para confirmar.
- 3. Si necesita cambiar la escena, por favor, pulse el botón (a) y, a continuación, el botón y, por último, Pulse los botones de flechas para seleccionar una escena.

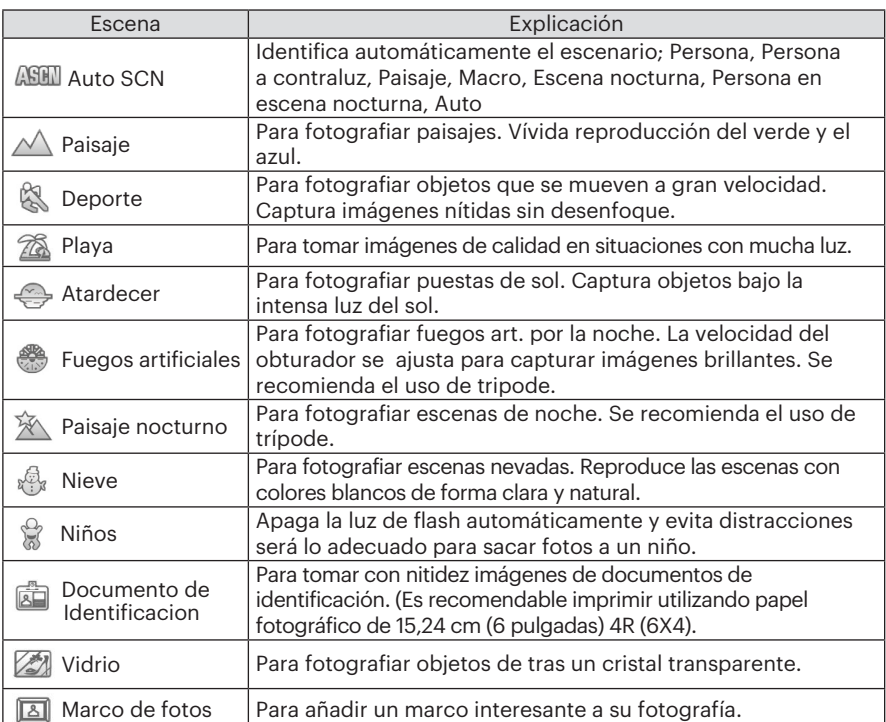

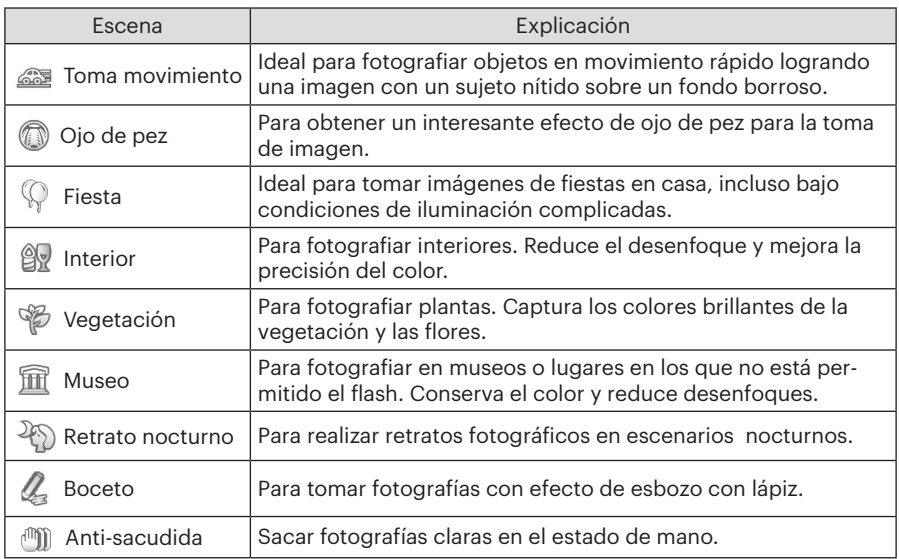

#### **Auto SCN**

En el modo de escena "ASCN", la cámara puede detectar distintos ambientes de forma inteligente y seleccionar automáticamente la mejor configuración de escena y fotografía para cada caso.

"ASCN" puede detectar de forma inteligente las siguientes escenas:

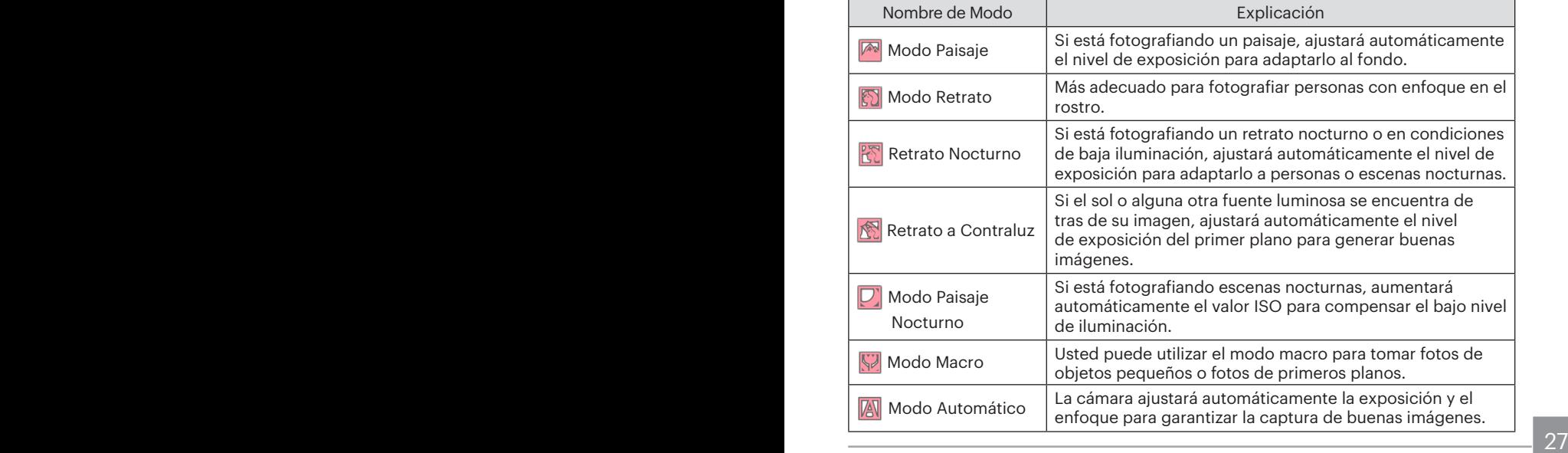

## Operación Básica

### Cómo usar la función zoom

Su cámara está equipada con dos tipos de funciones zoom: el zoom óptico y zoom digital. Pulse el barra de zoom de la cámara para acercar o alejar el sujeto, durante la toma de fotografías.

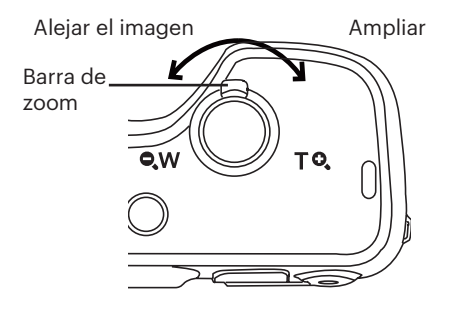

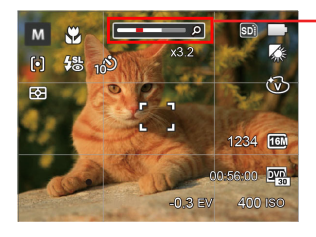

Indicador de Zoom

Cuando el zoom óptico alcance el límite del zoom digital, suelte y gire la barra de zoom a T para cambiar entre zoom óptico y zoom digital.

## Mostrar configuración/ajustes

Pulse el botón **DISP**, para mostrar las opciones de configuración: Clásico, Completo, Apagado.

Clásico: Pantalla con Histograma y Cuadricula, y Pantalla Sensilla.

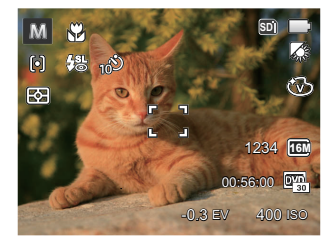

Completo: Muestra todos los parámetros mas utiles con histograma y cuadricula.

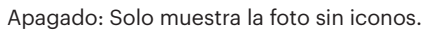

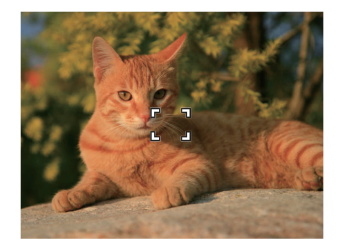

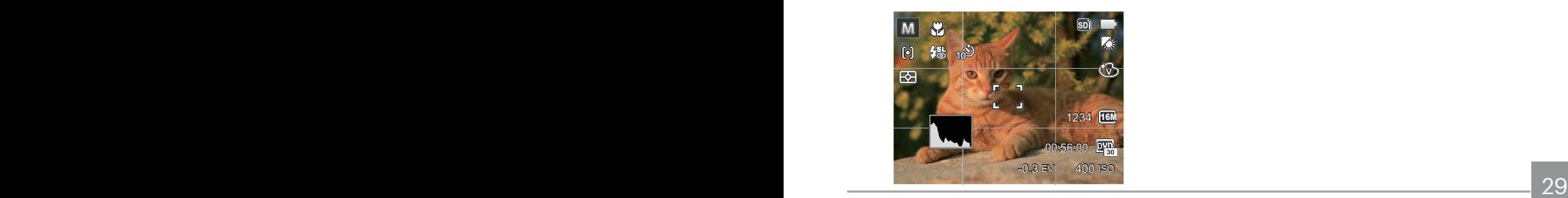

## Modo macro

Usted puede utilizar el modo macro para tomar fotos de objetos pequeños o fotos de primeros planos. Este modo le permite utilizar el zoom cuando se está más cerca de su tema.

1. Pulse el botón de flecha izquierda ( $\mu$ ) para acceder al menú de macro.

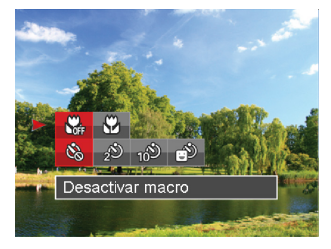

2. Pulse el botón izquierda/derecha para seleccionar los siguientes 2 modos:

- Desactivar macro Seleccione esta opción para deshabilitar el modo Macro.
- Activar macro Seleccione esta opción para hacer foco en el objeto más cercano a la lente (en el lado W, la distancia de obturación debe ser mayor a 3cm ).
- 3. Pulse el botón (sx) para confirmar la configuración y acceder a la pantalla de disparo.

## Configuración/Ajustes del autodisparador

Utilizando esta función podrá tomar fotos en un tiempo previamente fijado. La cámara podrá ajustarse para disparar a los 2 segundos, 10 segundos o con una sonrisa cuando se pulse el obturador.

1. Pulse el botón de flecha Izquierda (  $\mathcal{O}$ ) y, a continuación pulse el botón abajo ( $\Rightarrow$ ), para entrar en el menú de temporizador.

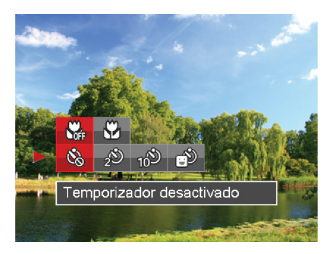

2. Pulse el botón izquierda/derecha para seleccionar los siguientes 4 modos:

• Temporizador desactivado Esta opción permite deshabilitar el temporizador.

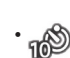

• Temporizador 2 seg Se toma una sola foto 2 segundos después de que se oprima el botón obturador.

- Temporizador 10 seg Se toma una sola foto 10 segundos después de que se oprima el botón obturador.
- Temporizador: sonrisas Pulse el botón del obturador y la cámara tomará una imagen inmediatamente después de detectar una cara sonriente.
- 3. Pulse el botón (ser) para confirmar la configuración y acceder a la pantalla de disparo.

ajustes del temporizador.

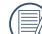

Cuando se activa el temporizador, al presionar el obturador o el botón  $(\hat{\mathcal{N}})$ se lo desactiva y se vuelve a la pantalla de disparo mientras mantienen los

conservar sus ajustes. 231 and 231 and 231 and 231 and 231 and 231 and 231 and 231 and 231 and 231 and 231 and 231  $\,$ Al permitir la detección de sonrisa, presione el obturador o el botón puede cancelar el auto disparador y regresar a la pantalla de disparo sin conservar sus ajustes.

## Flash

El flash ofrece luz complementaria a la escena. El flash se usa normalmente al hacer tomas a contraluz para iluminar al objeto; también es adecuado para medir y hacer disparos en las escenas más oscuras para mejorar la exposición.

1. Abra el flash manualmente como se muestra a continuación (como se muestra en la ilustración).

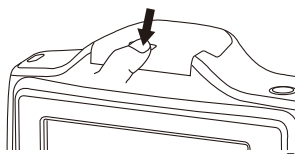

2. Pulse el botón de flecha derecha ( $\blacktriangle$ ) para entrar en el menú de configuración del flash.

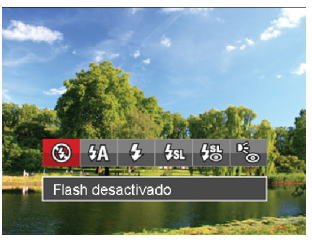

- 3. Pulse izquierda/derecha para seleccionar los siguientes 6 modos:
	- Flash desactivado El flash está apagado.
- <a>
Flash automático<br/>  $\mathcal{L}_{\mathcal{A}}$ El flash de la cámara se disparará automáticamente en función de las condiciones de iluminación existentes.
- $\cdot$   $\mathcal{G}_{\mathcal{F}}$  Flash forzado El flash se prende con cada disparo.
	- Sincronización lenta Le permite tomar fotos de personas durante la noche, que muestran tanto los sujetos como el fondo nocturno. Se recomienda usar el trípode.
- $\frac{1}{2}$  Sinc. lenta + ojos rojos Use este modo para tomas de sincronización lenta con eliminación de reflejo de ojos.
- Reducción de ojos rojos La cámara emite un flash breve antes de que se tome la foto para reducir los efectos de ojos rojos.
- 32 **Contract of the contract of the contract of the contract of the contract of the contract of the contract of the contract of the contract of the contract of the contract of the contract of the contract of the contract o** 4. Pulse el botón (ser) para confirmar la configuración y acceder a la pantalla de disparo.

## Ajustes del EV

El menú de función EV de la cámara incluye varias funciones, tales como Ajuste EV, ISO, obturación, etc. Una configuración adecuada de las funciones le permitirán obtener mejores fotos.

Seguir los pasos mostrados a continuación para realizar la configuración:

- 1. Pulse el botón (sx) para mostrar la pantalla de configuración.
- 2. Pulse el botón de flecha izquierda/ derecha para seleccionar las opciones de configuración.
- 3. Pulse el botón arriba/abajo para ajustar los valores opcionales.
- 4. Pulse el botón (ser) para confirmar la configuración y acceder a la pantalla de disparo.

#### **Compensación de Exposición**

Configurar para ajustar el brillo de la imagen. En caso de contraste muy alto entre el objecto fotografiado y el fondo, el brillo de la imagen puede ser ajustado apropiadamente. (ajustable en modo M ا سرل

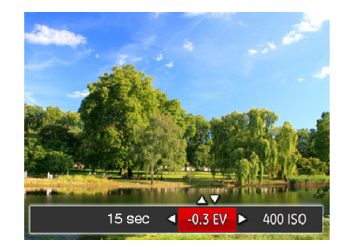

El rango de valor de exposición ajustable es de -2,0 EV a +2,0 EV.

#### **ISO**

La función ISO le permite configurar la sensibilidad del sensor de la cámara en función del brillo de la escena. Para mejorar el desempeño en entornos más oscuros, se necesitará un valor ISO mayor. Por otro lado, un valor ISO menor se necesitará en condiciones de más luz.

Naturalmente, las imágenes con un mayor valor ISO presentarán más ruido que aquéllas con un valor ISO inferior. (ajustable en modo M)

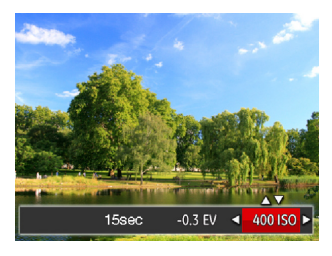

Las opciones de la norma ISO incluye Auto, 80, 100, 200, 400, 800 y 1600.

#### **Ajustes/configuración de obturación**

Para la velocidad de obturación, la cámara puede ajustar automáticamente el valor de apertura correspondiente a la velocidad de obturación fijada manualmente para obtener la exposición más adecuada. El movimiento del objeto puede ser mostrado mediante el ajuste de la velocidad del obturador. Un valor del obturador alto puede permitirle capturar claramente un objeto que se mueve rápidamente, mientras que un valor del obturador bajo puede permitirle tomar una fotografía de objetos con movimiento rápido con una fuerte sensación de movimiento. (ajustable en modo M)

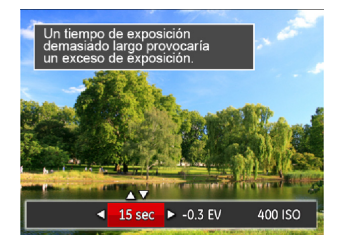

## Utilizando la grabación rápida

En el modo de disparo, pulse el botón o para acceder al estado de grabación directamente y empezar a grabar.

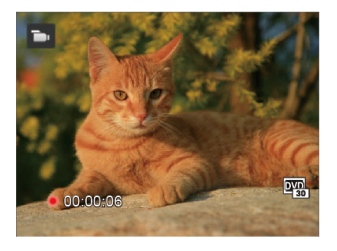

Después de la grabación, pulse de nuevo el botón y la tecla de disparo de nuevo para guardar el vídeo y volver a la pantalla de disparo.
# Reproducción

### Resumen de los iconos de pantalla en modo de reproducción

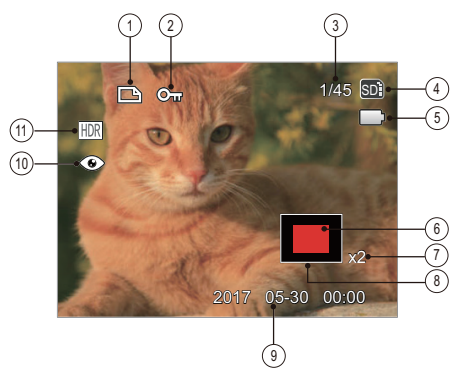

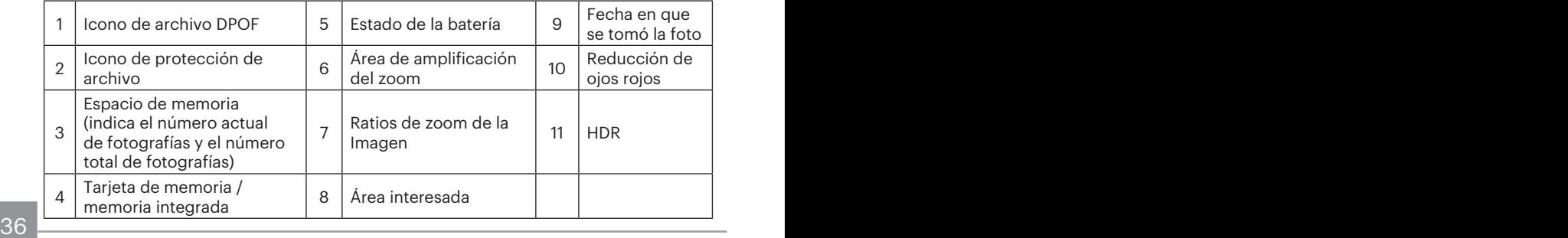

### Cómo visualizar fotos y videos

Para visualizar las fotos y los videoclips en la pantalla LCD:

- 1. Después de pulsar el botón  $\left( \mathbf{a} \right)$ , la última foto o video pequeño se mostrará en la pantalla LCD.
- 2. Use los botones de navegación Izquierda/Derecha para desplazarse a través de las fotos o videos almacenados en la memoria interna o en la tarjeta de memoria.
- 3. Para reproducir un video clip que se haya seleccionado, oprima el botón para entrar al modo de reproducción de película.

Una guía de funcionamiento aparece en la pantalla cuando se reproduce un vídeo. Pulse los botones apropiados para activar las funciones correspondientes.

Modo de reproducción en el municipal de pausa

37 September 1987 Street Assembly 10 | Reproducir video nacia atlas 00:00:47 00:01:23 ļ O. ᢙ 4 টি ൫ রি ଜ 00:00:47 00:01:23 00:00:00 Aumentar volumen 2 | Pausa 3 Avance rápido  $4 \overline{\phantom{a}}$  Reducir volumen 5 Rebobinar 6 Volver al inicio del vídeo 7 Reproducir 8 Reproducir vídeo hacia delante 9 Cancelar reproducción 10 | Reproducir vídeo hacia atrás Silêncio

### Vista en miniatura

En modo reproducción, pulse uno de los extremos del barra de zoom QW para mostrar la imagen en miniatura de las fotos y videos en la pantalla.

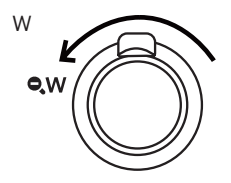

1. Deslice la barra de zoom para cambiar a 3x3 y 4x4 miniaturas.

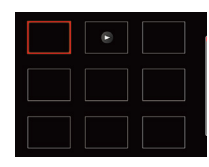

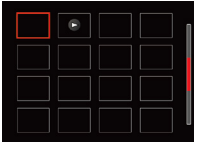

2. Pulse los botones de flechas para seleccionar la fotografía o fragmento de vídeo que desee ver y pulse el botón para restablecerlo al tamaño original.

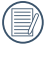

Si aparece en la pantalla LCD el indicador  $\triangleright$  , se está reproduciendo un archivo de película.

## Uso del zoom durante la reproducción (sólo para imágenes fijas)

Al reproducir las fotografías, se puede también usar el Control Deslizador de Zoom para ampliar las fotografías 2 a 8 veces.

- 1. Pulse el botón  $\left( \right)$  para cambiar al modo de reproducción.
- 2. Pulse el botón de flecha izquierda/derecha para seleccionar la fotografía que desee acercar.
- 3. Presione un extremo del barra de zoom  $\top$  O para ampliar la foto.
- 4. La pantalla mostrará el número de veces y el área de la operación de ampliación da fotografía.

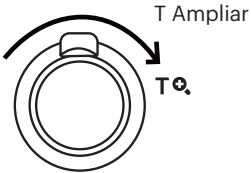

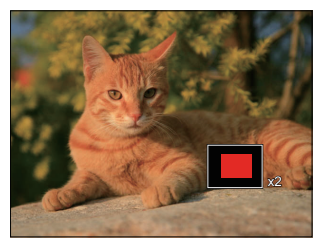

- 5. Pulse los botones de flechas para navegar y seleccionar el área de la fotografía que desee acercar.
- 6. Oprima el botón para que la imagen regrese a su escala original.

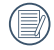

<u>pacaen administrative</u> 39 Las imágenes pertenecientes a películas no se pueden aumentar.

# Visualización de diapositivas

Esta configuración le permite visualizar las fotos almacenadas a manera de diapositivas.

- 1. Pulse el botón  $\bigcirc$  para entrar en la pantalla de reproducción.
- 2. Pulse el botón para entrar en la opción de reproducción de diapositivas.
- 3. Pulse el botón izquierdo/derecho para seleccionar la reproducción como presentación de diapositivas o [Cancelar] para volver a la pantalla de reproducción.

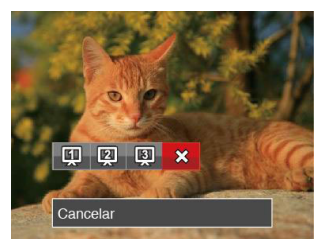

4. Oprima el botón (ser) para confirmar la configuración.

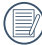

La función de reproducción de diapositivas soporta reproducción de películas.

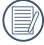

Las imágenes no rotan al reproducir la presentación.

### Eliminación de fotografías y vídeos

En modo de reproducción, pulse el botón de la flecha abajo  $(\dot{\bullet})$  para seleccionar sus fotografías y vídeos.

Para eliminar imágenes o vídeos:

- 1. Pulse el botón  $\circled{=}$  para cambiar al modo de reproducción.
- 2. Pulse el botón de flecha izquierda/ derecha para seleccionar las fotografías y vídeos que desee eliminar.
- 3. Pulse el botón de flecha abajo  $\left( \frac{1}{2} \right)$  para acceder a la pantalla de eliminación.

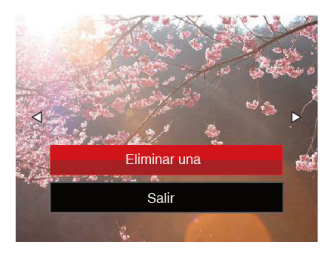

4. Pulse el botón de flecha arriba/abajo para seleccionar [Eliminar uno] o [Salir] y pulse el botón (ser) para confirmar.

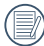

Las fotos y videos eliminados no podrán recuperarse.

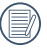

Consulte la página 60 para más información acerca de las opciones del menú de eliminación.

# Cómo Usar Los Menús

# Menú fijo

Las funciones que pueden ser habilitadas son diferentes en cada modo.

# Modo: O M (2) SCN

- 1. En el modo de fotografía, pulse el botón  $\textcircled{\textsf{F}}$  para entrar en el menú de fotografía.
- 2. Pulse el botón de flecha arriba/ abajo para seleccionar el menú de fotografía que desee configurar.
- 3. Pulse el botón de flecha izquierda/ derecha para seleccionar el menú de fotografía que desee configurar y pulse el botón (set) para confirmar.

Consulte las páginas siguientes si desea obtener más información acerca de cada uno de los parámetros.

### **Medida de exposición**

Pulse este ajuste para seleccionar el tamaño de destino del campo de visión de la cámara del que se va a realizar la medición.

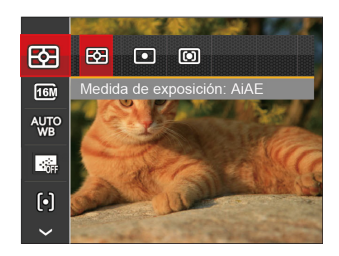

• 图 AIAE (Artificial Intelligence AE) Selecciona automáticamente la medición central y periférica, para calcular el valor razonable de medición por ponderación.

- $\cdot$   $\boxed{\circ}$  Punto Medición puntual tiene como objetivo un área pequeña situada en el centro del campo de visión de la cámara.
- **[6]** Centro Medición al centro tiene como objetivo un área ligeramente más grande situada en el centro del campo de visión de la cámara.

### **Tamaño**

La configuración de tamaño se refiere a la resolución de la imagen en Píxeles. Cuanto mayor sea la resolución de la imagen, mayor será el tamaño que podrá imprimir sin que la calidad de imagen resulte afectada.

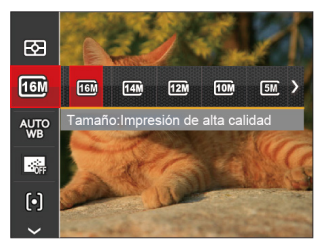

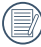

Cuanto mayor sea el número de píxeles grabados, mayor es el tamaño del archivo y menor el número de archivos que se pueden guardar en la tarjeta de memoria.

#### **Ajustes / Configuración del balance de blancos**

La función de balance de blancos permite al usuario ajustar la temperatura de color en función de distintas fuentes de iluminación para garantizar una reproducción fiel de color.

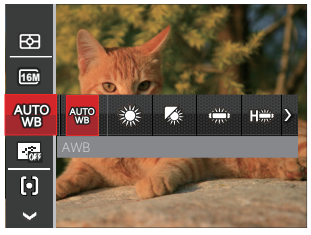

- AWB
- Día
- Nublado
- **Fluorescente**
- $\lim_{x\to 0}$  Fluorescente (CWF)
- Incandescente
- 44 **Example 2018** Report of Bullet Construction Construction Construction Construction Construction Construction Construction Construction Construction Construction Construction Construction Construction Construction Const • MB manual (Pulse completamente el botón del obturador para detectar el valor de balance de blancos).

### **EA continuo**

Activa el AF contínuo para focalizar continuamente y automáticamente al tomar fotografías.

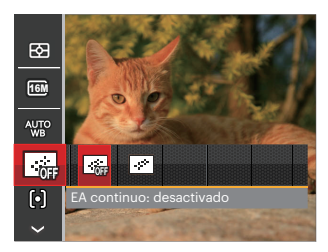

- 
- EA continuo: desactivado
- $\overline{\mathbb{R}^n}$  EA continuo: activado

### **Ajustes de enfoque**

Puede seleccionar los distintos métodos de enfoque desde diferentes modos de fotografía.

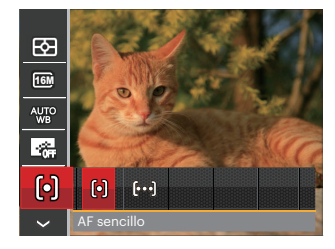

- [o] AF sencillo El marco de enfoque aparece en el centro de la pantalla LCD para enfocar al sujeto.
- [bod] AF múltiple La cámara enfoca automáticamente al sujeto en un área ancha para encontrar el punto de enfoque.

### **Toma cont**

Use esta configuración para realizar tomas continuas. Una vez activado este modo, mantenga pulsado el botón de disparo continuamente para usar esta función.

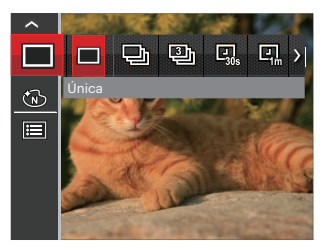

- Única
- Toma cont.
- Toma 3x
- Lapso de tiempo 30 seg.
- Lapso de tiempo 1 min.
- Lapso de tiempo 5 min.
- Lapso de tiempo 10 min.

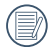

El flash se ha diseñado para no funcionar durante tomas continuas para permitir una rápida sucesión de tomas.

### **Efecto de color**

El ajuste de color de Imagen permite al usuario seleccionar diferentes efectos.

- 1. En el modo de fotografía, pulse el botón  $\textcircled{\textbf{F}}$  para entrar en el menú de fotografía.
- 2. Pulse el botón de flecha arriba/abajo para seleccionar el ajuste de color de imagen, pulse el botón (SET) para entrar en el menú.
- 3. Pulse el botón de flecha izquierda/ derecha para seleccionar las opciones de configuración del color de imagen.

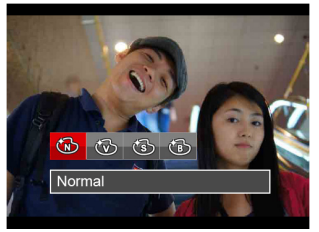

- Normal
- Vívido
- Sepia
- $46 \mu$ Blanco y negro

• Menú de disparo en el modo disparo (○: disponible ×: no disponible)

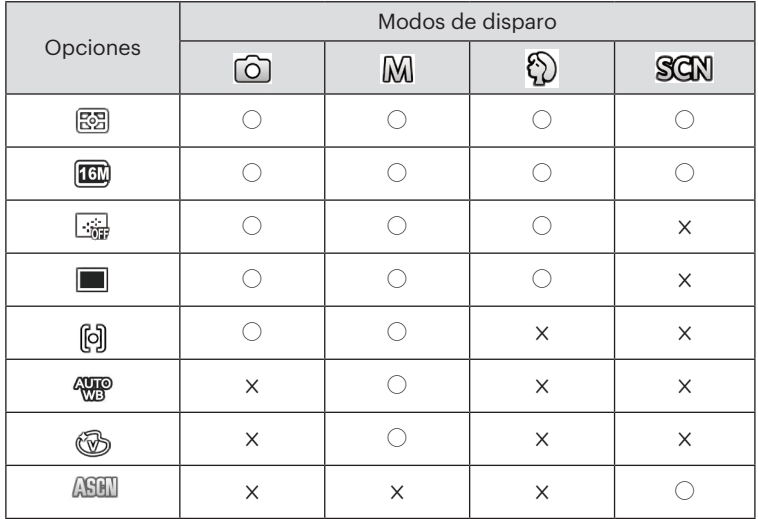

# Menú de configuración de toma de fotografías

# Modo:

1. Pulse el botón  $\textcircled{\textsf{m}}$  en el modo de fotografía y pulse el botón arriba/abajo para seleccionar  $\blacksquare$ .

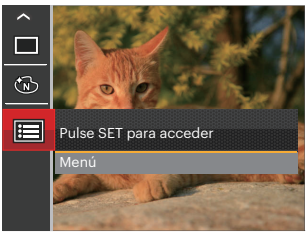

- 2. Pulse el botón (set) para entrar en el menú.
- 3. Pulse el botón de flecha arriba/abajo para seleccionar  $\bullet$  y pulse el botón (set) o el botón de flecha de dirección para entrar en el menú.
- 4. Pulse el botón de flecha arriba/abajo para seleccionar el elemento que desee configurar y pulse el botón (ser) o el botón de flecha derecha para entrar en el menú.
- 48 49 5. Pulse los botones de flecha arriba/abajo para seleccionar una opción y pulse el botón (ser) para confirmar.

### **Calidad**

Puede utilizar la opción Calidad para ajustar la compresión de la imagen.

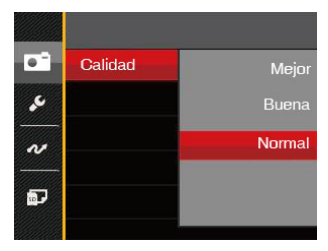

- Mejor (16M Tamaño de Archivo Medio: 4.0 )
- Buena (16M Tamaño de Archivo Medio: 2.5 )
- Normal (16M Tamaño de Archivo Medio: 2.0 )

### **Haz Asist. EA**

En un entorno menos iluminado, puede activar la opción Haz Asist. EA para mejorar el enfoque.

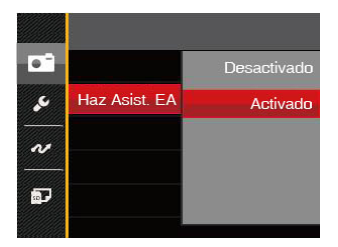

- Desactivado
- Activado

### **Zoom digital**

Esta configuración es para el ajuste del zoom digital. Si esta función está desactivada, sólo puede utilizarse zoom óptico.

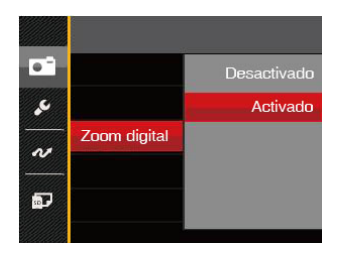

- Desactivado
- Activado

#### **Imprimir fecha**

Le permite incluir la fecha/hora en la imagen fotográfica.

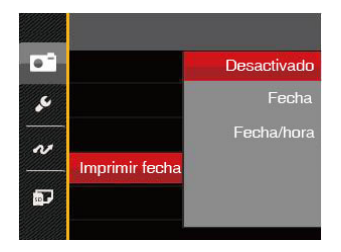

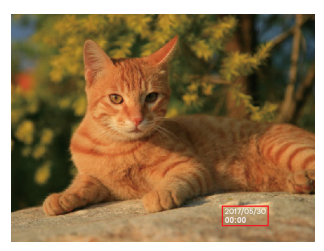

- Desactivado
- Fecha
- Fecha/hora

#### **Revisar**

Esta opción permite revisar rápidamente las fotos después de tomarlas. La pantalla LCD muestra cada fotografía durante el tiempo seleccionado.

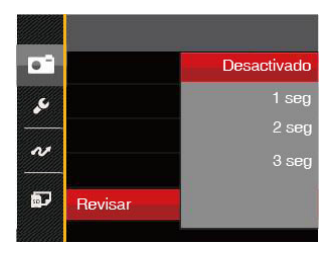

- Desactivado
- 1 seg
- 2 seg
- 3 seg

#### **Detección facial**

Para detectar y enfocar los rostros para que todos ellos se vean lo más claramente posible en el modo de fotografía.

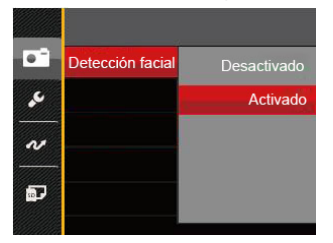

1. Sostenga la cámara con firmeza y, a continuación, enfoque el objeto para detectar su cara. Un marco de enfoque aparecerá en la cara en la pantalla cuando se detecte una cara.

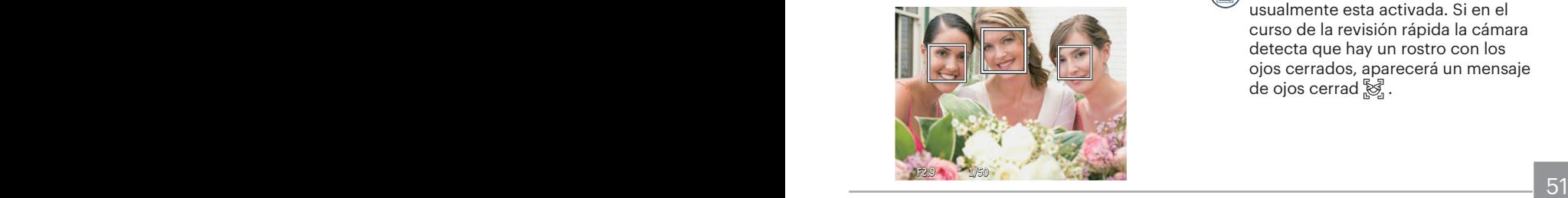

2. Apunte al objeto y, a continuación, pulse hasta la mitad el botón del obturador para enfocar.

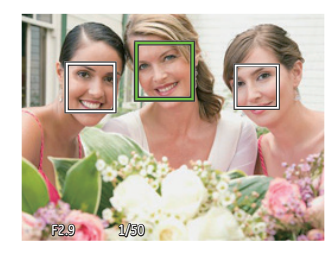

- 3. Pulse el botón del obturador para tomar la fotografía.
- 

La detección de ojos cerrados usualmente esta activada. Si en el curso de la revisión rápida la cámara detecta que hay un rostro con los ojos cerrados, aparecerá un mensaje de ojos cerrad  $\mathbb{S}$ .

### Menú de vídeo

### Modo: **P**n

- 1. Pulse el botón modos (600), seleccione el modo  $\sum$  y pulse el botón  $\binom{m}{n}$  para entrar en el menú de vídeo.
- 2. Pulse el botón de flecha arriba/abajo para seleccionar el menú de vídeo que desee configurar.
- 3. Pulse el botón de flecha izquierda/ derecha para seleccionar el menú de vídeo que desee configurar y pulse el botón (ser) para confirmar.

### **Medida de exposición**

Pulse este ajuste para seleccionar el tamaño de destino del campo de visión de la cámara del que se va a realizar la medición.

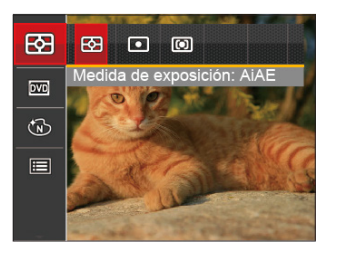

- $\cdot$   $\boxed{\mathbb{R}}$  AIAE (Artificial Intelligence AE) Selecciona automáticamente la medición central y periférica, para calcular el valor razonable de medición por ponderación.
- $\cdot$   $\boxed{\odot}$  Punto Medición puntual tiene como objetivo un área pequeña situada en el centro del campo de visión de la cámara.
- 52 53 • **[6]** Centro Medición al centro tiene como objetivo un área ligeramente más grande situada en el centro del campo de visión de la cámara.

#### **Calidad de vídeo**

Establezca la resolución de la imagen utilizada durante la grabación de vídeo.

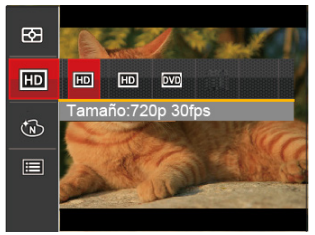

Los requisitos de velocidad de lectura y escritura de la tarjeta SD para grabación de imágenes con nivel de píxeles alto:

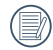

El máximo tiempo de grabación es de 29 minutos continuos.

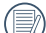

Cuando se graba en alta resolución de píxeles durante largos períodos de tiempo, es posible que la cámara se caliente. Esto no indica un mal funcionamiento de la cámara.

Por favor, vaya a la página web oficial de la Aplicación para descargar Quick Time 7.X como reproductor preferido de archivos .MOV.

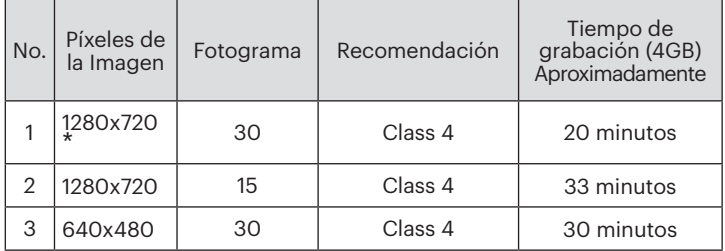

### **Efecto de color**

El ajuste de color de Imagen permite al usuario seleccionar diferentes efectos.

- 1. Pulsando el botón <sup>(ser)</sup> podrá seleccionar el ajuste de color de imagen.
- 2. Pulse el botón de flecha izquierda/derecha para seleccionar las opciones de configuración del color de imagen.

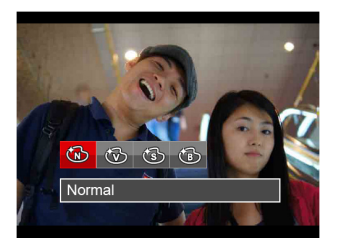

- Normal
- Vívido
- Sepia
- Blanco y negro

# Menú de configuración de vídeo

### Modo: **근**

- 1. Pulse el botón modos (ione) y seleccione  $\bigcap p$  para acceder a la pantalla de grabación de vídeo.
- 2. Pulse el botón  $\bigcirc$ , pulse el botón de flecha  $arriba/aba$ jo para seleccionar  $\Box$  y pulse el botón (sen para entrar en el menú.

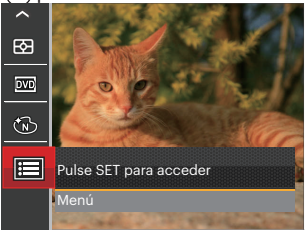

- 3. Pulse el botón de flecha arriba/abajo para seleccionar y pulse el botón GET o el botón de flecha de dirección para entrar en el menú.
- 4. Seleccione los elementos que desee configurar y pulse el botón (ser) o el botón de flecha derecha para entrar en el menú.
- **b** para contirmar. 5. Pulse los botones de flecha arriba/abajo para seleccionar una opción y pulse el botón (ser) para confirmar.

#### **Zoom digital**

Esta configuración es para el ajuste del zoom digital. Si esta función está desactivada, sólo puede utilizarse zoom óptico.

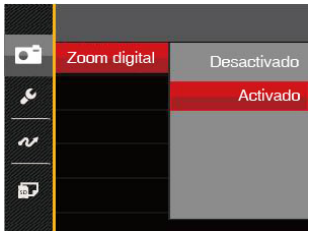

- Desactivado
- Activado

### Menú de reproducción

#### Modo: D

- 1. Pulse el botón  $\Omega$  para mostrar la pantalla de reproducción y pulse el botón **e** para entrar en el menú.
- 2. Pulse el botón de flecha arriba/ abajo para seleccionar el menú de reproducción que desee configurar y pulse el botón (ser) para entrar.
- 3. Pulse los botones de flecha izquierda/ derecha para seleccionar una opción y pulse el botón *s*m para confirmar.

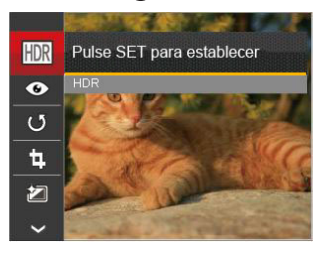

Consulte las páginas siguientes si desea obtener más información acerca de cada uno de los parámetros.

### **HDR**

Con la función HDR, homogeneizar la exposición se puede realizar en las fotos tomadas mediante la optimización de los detalles de relieve y las partes más oscuras de la imagen que podrían ser sobreexpuestas o tienen pantalla de alto contraste, la imagen será más refinada y más estética.

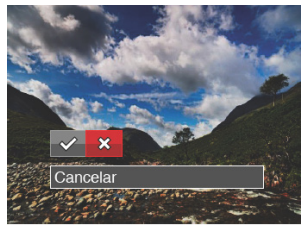

 $\mathcal{O}: HDR$  $\&$ : Cancelar

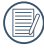

 $56 \pm 10$  for  $\frac{1}{2}$  for  $\frac{1}{2}$  f Después de usar la función HDR, la imagen será guardada como un archivo nuevo, y el archivo original todavía se almacena en la memoria.

### **Reducción de ojos rojos**

Use esta opción para evitar la aparición del efecto de ojos rojos en sus fotografías.

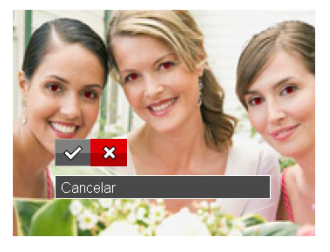

- $\diamondsuit$ : Reducción de ojos rojos
- ※: Cancelar

### Rotar **⑤**

Puede usar esta configuración para cambiar la orientación de la imagen.

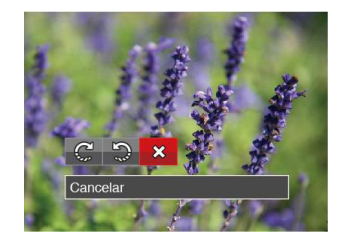

- $\mathbb{C}^1$ : Girar a la derecha
- :Girar a la izquierda
- **※: Cancelar**

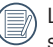

La fotografía panorama y el vídeo no se pueden girar.

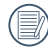

El archivo rotado sustituirá el original.

### **Cambiar tamaño**

Esta función le permite cambiar el tamaño de la imagen a una resolución específica y guardarla como imagen nueva.

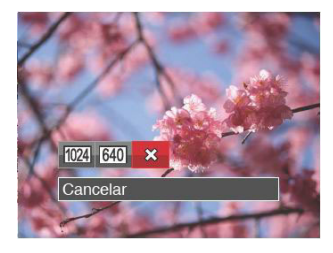

- : Cambiar tamaño a 1024x768
- 640 : Cambiar tamaño a 640x480
- ※: Cancelar

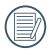

Sólo para el ajuste de las imágenes con alta resolución a aquellas con baja resolución.

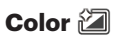

Este ajuste le permite cambiar el efecto de color de la imagen. Se guardará como una nueva foto y se almacenará en la tarjeta de memoria junto con la foto original.

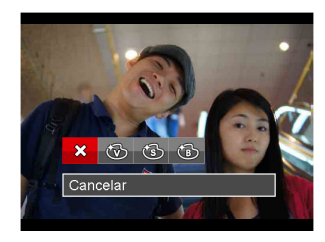

- ※: Cancelar
- ଲ୍ଫି: Vívido
- ෯ : Sepia
- :Blanco y negro

### Menú de configuración de reproducción

#### Modo: D

- 1. Pulse el botón  $\circled{=}$  para mostrar la pantalla de reproducción, pulse el botón y pulse el botón arriba/abajo  $v$  seleccióne  $\blacksquare$ .
- 2. Pulse el botón (ser) para entrar en el menú.

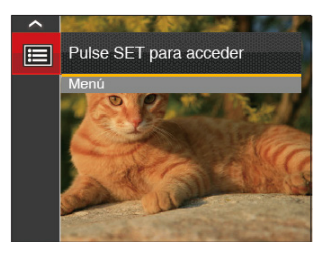

3. Pulse el botón de flecha arriba/abajo para seleccionar **D** y pulse el botón  $(s_{F})$ o el botón de flecha de dirección para entrar en el menú.

- 4. Pulse el botón de flecha arriba/abajo para seleccionar el elemento que desee configurar y pulse el botón (ser) o el botón de flecha derecha para entrar en el menú.
- 5. Pulse los botones de flecha arriba/ abajo para seleccionar una opción y pulse el botón (sm) para confirmar.

Consulte las páginas siguientes si desea obtener más información acerca de cada uno de los parámetros.

#### **Proteger**

Si desea evitar el borrado accidental de imágenes o vídeos, use esta función para bloquear uno o todos los archivos.

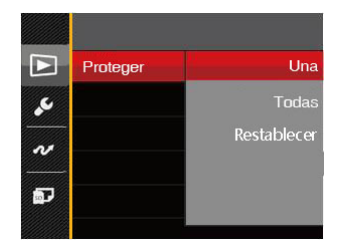

- Una: Bloquea la fotografía o vídeo seleccionados si no están protegidos; desbloquea la fotografía o vídeo seleccionados si están protegidos.
- Todas: Bloquea todas las fotos o vídeos.
- Restablecer: Cancela todas las fotos o vídeos bloqueados.

### **Eliminar**

Puede eliminar uno o todos los archivos de imagen/vídeo.

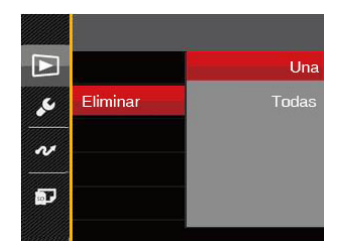

- Una: Elimina una foto o vídeo.
- Todas: Elimina todas las fotos o vídeos.

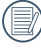

El indicador " " significa que un archivo está protegido. La protección del archivo debe retirarse antes de que se pueda eliminar.

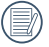

Eliminar archivos causará que se reinicie la configuración DPOF.

### **DPOF (Formato de Orden de Impresión Digital)**

El DPOF le permite grabar la selección de fotos que desea imprimir, y guardará su selección en la tarjeta de memoria, de modo que simplemente entregue su tarieta en el quiosco de revelado de fotografías sin tener que especificar qué fotos le gustaría imprimir.

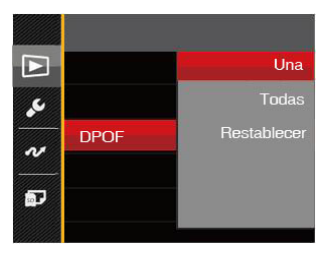

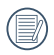

La impresora con soporte de DPOF es necesaria para la impresión.

### **Recortar**

El ajuste Recortar le permite recortar fotografías y guardarlas como nuevas imágenes.

1. Seleccione [Sí] para confirmar el recorte. Seleccione la zona que desea recortar utilizando la palanca del zoom y los botones de flechas.

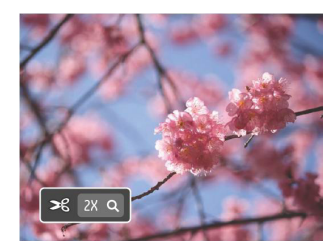

- 2. Pulse el botón (ser) y aparecerá el mensaje [¿Guardar cambio?]. Seleccione  $\lceil \diamondsuit \rceil$  para confirmar el cambio y guardar la imagen. Seleccione [%] para cancelar los cambios y volver a la pantalla de recorte.
- 

61 La imagen no se puede recortar de nuevo cuando se recorta a 640x480.

### Menú Configuración

# Mode: [6] M  $\mathbb{Q}$  E SEN To D

- 1. Pulse el botón (■) en cualquier modo y pulse el botón arriba/abajo para seleccionar $\blacksquare$ .
- 2. Pulse el botón (ser) para entrar en el menú.
- 3. Pulse el botón de flecha arriba/abajo para seleccionar y pulse el botón o el botón de flecha de dirección para entrar en el menú.

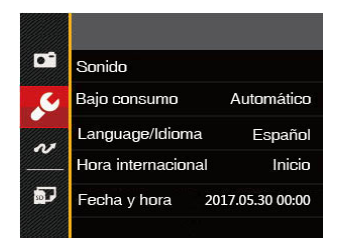

- 4. Pulse el botón de flecha arriba/abajo para seleccionar el elemento que desee configurar y pulse el botón (SET) o el botón de flecha derecha para entrar en el menú.
- 5. Pulse los botones de flecha arriba/ abajo para seleccionar una opción y pulse el botón (ser) para confirmar la seleccion.

Consulte las páginas siguientes si desea obtener más información acerca de cada uno de los parámetros.

### **Sonido**

Con esta configuración puede ajustar el volumen de sonido.

Pulse el botón de flecha izquierda/ derecha para ajustar el volumen y, a continuación, pulse el botón (ET) para confirmar la configuración.

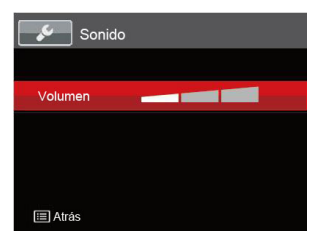

### **Bajo consumo**

Esta configuración le permite ahorrar energía y obtener el tiempo máximo posible de su batería. LCD y la cámara se apaguen automáticamente después de un período de inactividad.

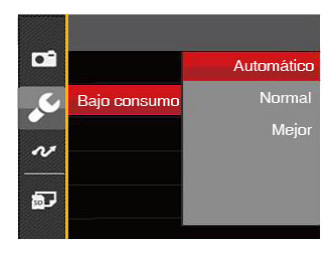

- Automático
- Normal
- Mejor

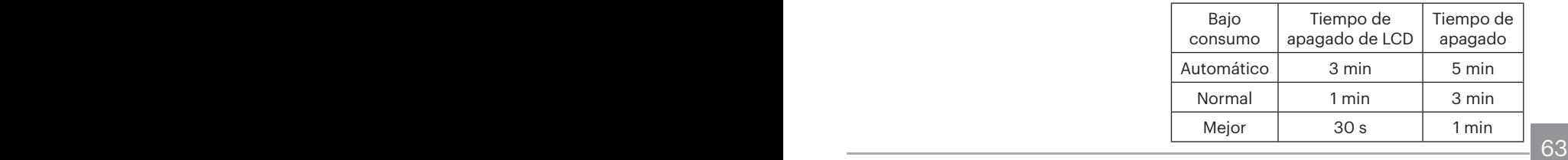

### **Language/Idioma**

Consulte la sección "Restablecer idioma" de la página 18.

### **Hora internacionala**

La configuración de Zona es una función que resulta útil si viaja al extranjero. Esta función le permitirá visualizar la hora local en la pantalla LCD cuando viaje al extranjero.

- 1. Pulse arriba/abajo para seleccionar los campos de lugar de salida  $\left\langle \cdot \right\rangle$  y de destino @.
- 2. Pulse el botón de flecha izquierda/ derecha para seleccionar una ciudad ubicada en la misma zona horaria a la indicada en el campo. Pulse el botón para confirmar la configuración.

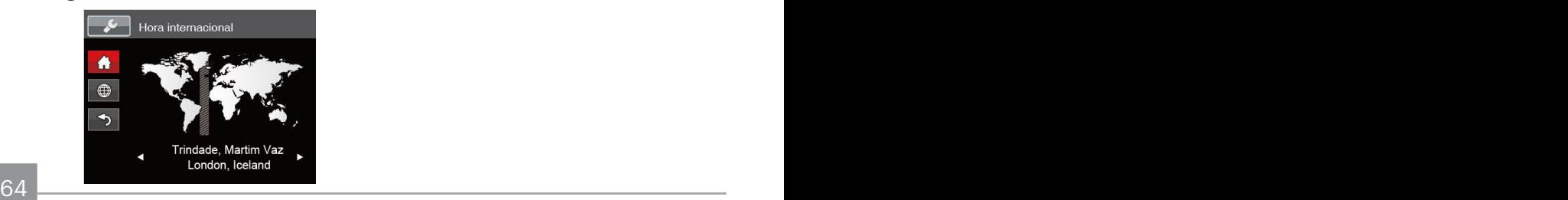

### **Fecha y hora**

Consulte la sección "Restablecer fecha/ hora" de la página 19.

### **Brillo LCD**

Use esta configuración para modificar el brillo de su LCD.

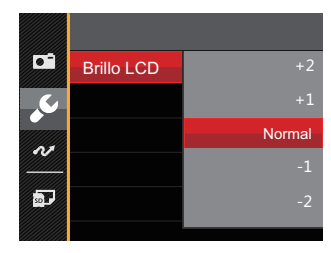

## Configuraciones de archivo

# Mode: [0] M  $\mathbb{Q}$  E SON D D

- 1. Pulse el botón (a), pulse el botón de flecha  $arriba/abajo$  para seleccionar  $\Box$  y pulse el botón (ser) para entrar en el menú.
- 2. Pulse el botón de flecha arriba/abajo para seleccionar y pulse el botón (ser) o el botón de flecha de dirección para entrar en el menú.

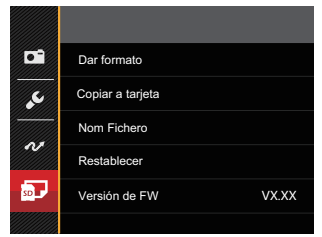

- 3. Pulse el botón de flecha arriba/abajo para seleccionar el elemento que desee configurar y pulse el botón (ser) o el botón de flecha derecha para entrar en el menú.
- 4. Pulse los botones de flecha arriba/abajo para seleccionar una opción y pulse el botón (set) para confirmar la seleccion.

#### **Dar formato**

Recuerde: la operación de formato le permite eliminar todos los contenidos de la tarjeta de memoria y la memoria integrada, incluyendo las fotografías protegidas y archivos de película.

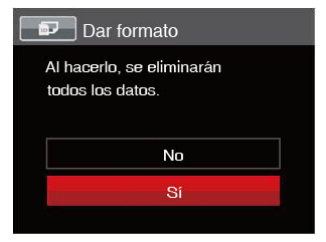

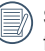

Si selecciona [Sí], la cámara formatea su memoria.

 $\frac{1}{\sqrt{1-\frac{1}{\sqrt{1-\frac{1$ Si hay una tarieta de memoria insertada, la tarjeta de memoria está activa y será formateada. Si no hay una tarjeta de memoria, la memoria interna está activa y la memoria interna será formateada.

#### **Copiar a tarjeta**

Use esta configuración para copiar los archivos almacenados en la memoria interna a la tarjeta de memoria.

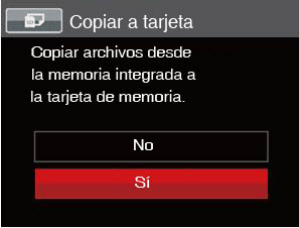

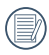

Si no hay tarjeta de memoria en la cámara ,esta función no se muestra.

### **Nom Fichero**

Después de capturar una imagen o grabar un clip de vídeo, la cámara guardará la información en un archivo cuyo nombre termina en un número secuencial. Puede usar este elemento para seleccionar si los archivos deben recibir una numeración secuencial o comenzar por 0001 y guardarse en otra carpeta de la tarjeta de memoria.

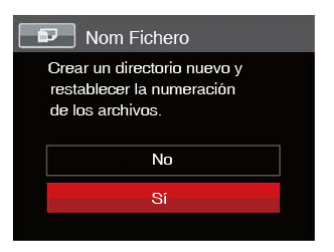

#### **Restablecer**

Use esta configuración para restablecer los valores por defecto.

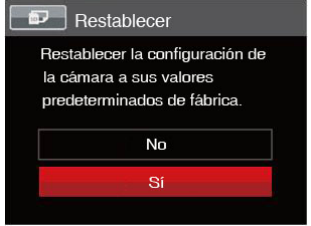

### **Versión de FW (versión de firmware)**

Use esta configuración para visualizar la versión del firmware actual de la cámara.

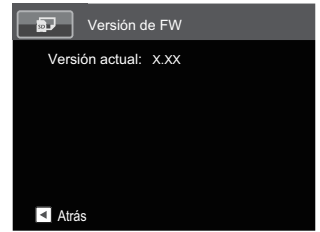

Si hay una nueva versión de firmware en la tarjeta SD, seleccione [Sí] para actualizar.

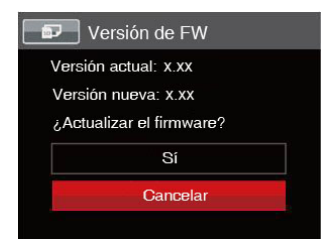

# Transmisión

### Cómo conectar a un PC

Puede usar un cable Micro USB para conectar la cámara y copiar (transmitir) las fotos al ordenador.

#### **Cómo configurar el modo USB**

Como el puerto Micro USB de la cámara puede configurarse para conectarse ya sea a un ordenador o a una Impresora, los siguientes pasos le permitirán asegurarse de que la cámara está configurada correctamente.

- 1. Pulse el botón  $\bigcirc$ , pulse el botón de flecha arriba/abajo para seleccionar  $\blacksquare$ y pulse el botón (ser) para entrar en el menú.
- 2. Pulse el botón de flecha arriba/abajo para seleccionar v y pulse el botón o el botón de flecha de dirección para entrar en el menú.
- 3. Pulse el botón de flecha arriba/abajo para seleccionar [USB] y pulse el botón GET) o el botón de flecha derecha para entrar en el menú.

4. Pulse los botones de flecha arriba/ abajo para seleccionar [PC] y pulse el botón (ser) para confirmar.

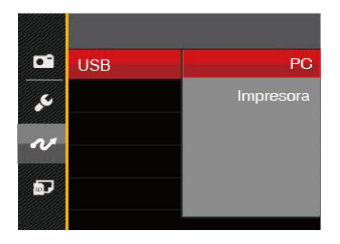

#### **Cómo transferir sus archivos al ordenador**

El ordenador detectará automáticamente la cámara como un almacenamiento extraíble. Haga doble clic el icono Mi PC del escritorio para ubicar el almacenamiento extraíble y copiar las carpetas y archivos a un directorio de su ordenador como lo copiaría a cualquier carpeta o archivo típico.

Al usar el cable USB podrá transferir las fotos y videos capturados a un ordenador. Siga los pasos presentados a continuación para conectar la cámara al ordenador.

- 1. Asegúrese de que tanto la cámara como el ordenador estén encendidos.
- 2. Conecte un extremo del cable Micro USB suministrado al puerto USB OUT de su cámara.
- 3. Conecte el otro extremo del cable Micro USB a un puerto USB disponible de su ordenador.
- 4. Una vez completada la transmisión, desconecte el cable Micro USB siguiendo las instrucciones de extracción segura de dispositivos USB.

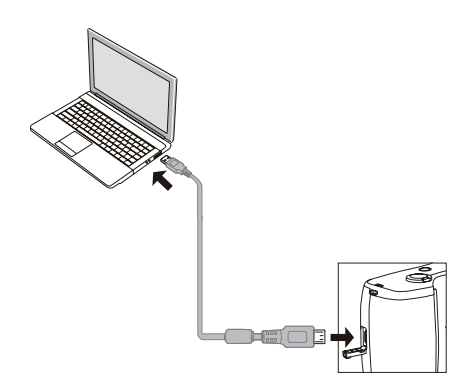

### Conecte a una impresora compatible con PICTBRIDGE™

La tecnología PICTBRIDGE™ permite imprimir las fotos guardadas en la tarjeta de memoria en una impresora.

Para averiguar si una impresora es compatible con PICTBRIDGE™, simplemente busque el logo PICTBRIDGE™ en el empaque o consulte el manual para saber las especificaciones. Con la función PICTBRIDGE™ de su cámara usted puede imprimir las fotos capturadas usando una impresora compatible con PICTBRIDGE™ usando un cable Micro USB, sin la necesidad de un PC.

#### **Cómo configurar el modo USB**

Como el puerto USB de la cámara puede conectarse a su PC o a una Impresora, los siguientes pasos le permitirán asegurarse de que la cámara esté configurada correctamente para conectarse a una Impresora.

- 1. Pulse el botón  $\bigcirc$ , pulse el botón de flecha arriba/abajo para seleccionar **Fill** y pulse el botón (ser) para entrar en el menú.
- 2. Pulse el botón de flecha arriba/abajo para seleccionar v pulse el botón (ser) o el botón de flecha de dirección para entrar en el menú.
- 3. Pulse el botón de flecha arriba/ abajo para seleccionar [USB] y pulse el botón (ser) o el botón de flecha derecha para entrar en el menú.
- 4. Pulse los botones de flecha arriba/ abajo para seleccionar [Impresora] y pulse el botón (ser) para confirmar.

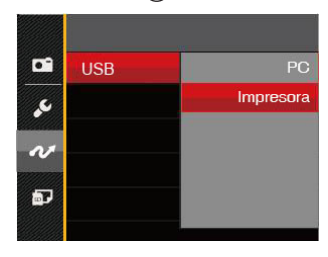

Una vez restablecida la cámara, el modo PC se activará automáticamente desde el modo USB.

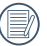

70 <u>200 201 202 202 203 204 205 206 207 208 20</u> Consulte la sección "Cómo usar el menú de PICTBRIDGE™" de la página 72.

#### **Conecte la impresora**

- 1. Asegúrese de que tanto la cámara como la impresora estén encendidas.
- 2. Conecte un extremo del cable Micro USB suministrado al puerto USB de su cámara.
- 3. Conecte el otro extremo del cable Micro USB al puerto USB de la impresora.

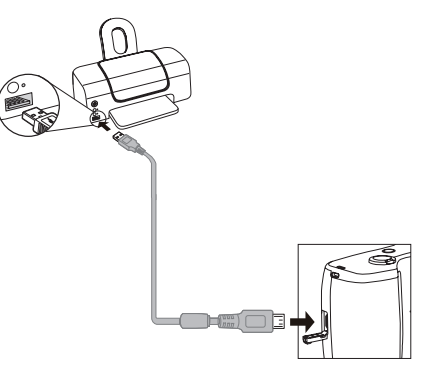

Si la cámara no se conecta a una impresora compatible con PICTBRIDGE™, el siguiente mensaje de error aparecerá en la pantalla LCD.

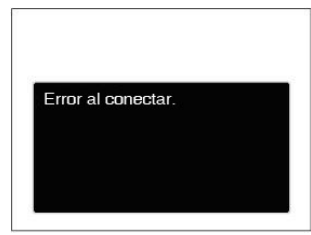

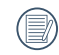

El mensaje de error anterior podría aparecer también si el modo USB se configura incorrectamente, y si este es el caso, debe desconectar el cable Micro USB, verificar la configuración del modo USB, asegurarse de que la impresora esté encendida, y después tratar de conectar el cable Micro USB nuevamente.
## Cómo usar el menú de PICTBRIDGE™

Después de configurar el modo USB en impresora, el menú PICTBRIDGE™ aparecerá.

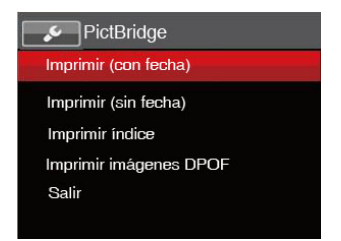

Pulse el botón de flecha arriba/abajo para seleccionar un elemento del menú y pulse el botón o el botón de flecha derecha para acceder al elemento.

Refiérase a las siguientes secciones para una información más detallada acerca de cada configuración.

#### **Imprimir (con fecha)**

Si configuró la fecha y la hora en su cámara, el registro de la fecha quedará guardado con las fotos que tome. Puede imprimir las fotos con la fecha al seguir los pasos presentados a continuación.

1. En el menú de PICTBRIDGE™, seleccione [Imprimir (con fecha)] y aparecerá la pantalla mostrada a continuación.

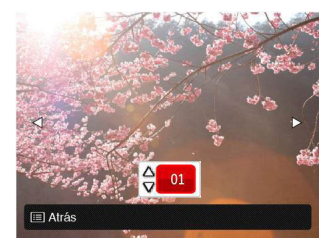

2. Pulse el botón de flecha izquierda/ derecha para seleccionar la foto que desea imprimir.

- 3. Pulse el botón de flecha arriba/abajo para seleccionar el número de copias de la foto mostrada en ese momento.
- 4. Oprima el botón (ser) y aparecerá la siguiente pantalla.

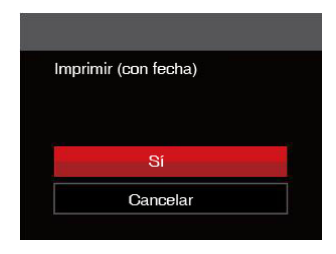

5. Seleccione [Sí]y pulse el botón para confirmar; seleccione [Cancelar] y pulse el botón (ET) para cancelar la impresión.

### **Imprimir (sin fecha)**

Use esta configuración para imprimir las fotos sin que tengan la fecha sobre las mismas.

1. En el menú de PICTBRIDGE™, seleccione [Imprimir (sin fecha)] y aparecerá la pantalla mostrada a continuación.

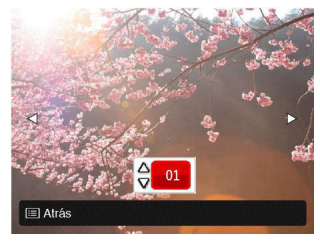

- 2. Pulse el botón de flecha izquierda/ derecha para seleccionar la foto que desea imprimir.
- 3. Pulse el botón de flecha arriba/abajo para seleccionar el número de copias de la foto mostrada en ese momento.
- 4. Oprima el botón (ser) y aparecerá la siguiente pantalla.

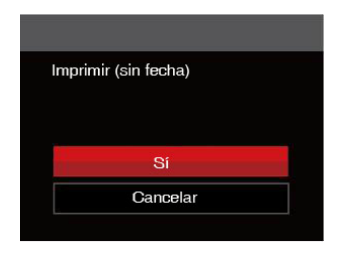

5. Seleccione [Sí]y pulse el botón para confirmar; seleccione [Cancelar] y pulse el botón (En) para cancelar la impresión.

#### **Imprimir índice**

Puede imprimir todas las fotos de la cámara a través de esta función.

1. En el menú de PICTBRIDGE™, seleccione [Imprimir índice] y aparecerá la pantalla mostrada a continuación.

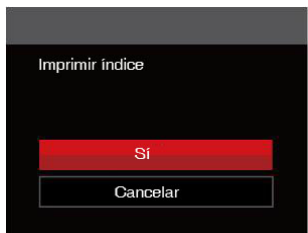

2. Seleccione [Sí]y pulse el botón para confirmar; seleccione [Cancelar] y pulse el botón (ET) para cancelar la impresión.

#### **Imprimir imágenes DPOF**

Para usar la impresión DPOF, usted debe seleccionar las fotos a imprimir usando la configuración DPOF de antemano. Mire a la sección "DPOF" en la página 61.

1. En el menú de PICTBRIDGE™, seleccione [Imprimir imágenes DPOF] y aparecerá la pantalla mostrada a continuación.

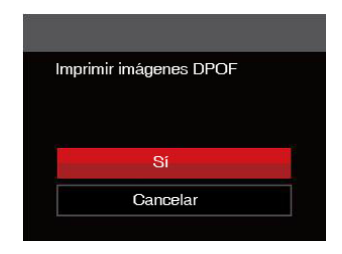

2. Seleccione [Sí]y pulse el botón para confirmar; seleccione [Cancelar] y pulse el botón (En) para cancelar la impresión.

## **Salir**

Seleccione [Salir]para acceder a la pantalla de disparo PICTBRIDGE™. En este momento, la pantalla muestra el mensaje [Desconecte el cable USB].

Desconecte el cable Micro USB de la cámara y de la impresora.

## Sistema Video

Puede usar el cable AV (que debe comprarse por separado) para conectar la cámara al televisor para realizar la salida de video. Conecte un extremo del cable AV al puerto AV de la cámara y conecte el otro extremo al puerto AV-OUT de su televisión. Ajuste el formato de salida de video de acuerdo con sus requisitos, y cumpla con los siguientes pasos:

- 1. Pulse el botón  $\textcircled{\textsf{m}}$ , pulse el botón de flecha arriba/abajo para seleccionar y pulse el botón (ser) para entrar en el menú.
- 2. Pulse el botón de flecha arriba/abajo para seleccionar v y pulse el botón o el botón de flecha de dirección para entrar en el menú.
- 3. Pulse el botón de flecha arriba/abajo para seleccionar [Sistema de TV] y pulse el botón (ser) o el botón de flecha derecha para entrar en el menú.
- 4. Pulse los botones de flecha arriba/ abajo para seleccionar [NTSC] o [PAL] y pulse el botón (en para confirmar.

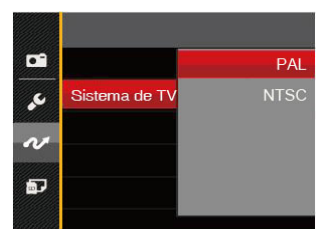

- NTSC: Inglés, chino (tradicional), japonés, francés, coreano, ruso, vietnamita, griego, húngaro
- PAL: alemán, español, italiano, chino (simplificado), portugués, sueco, danés, finlandés, indonesio, noruego, holandés, turco, polaco, tailandés, croata, checo, árabe, hindú

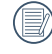

El sistema de salida de video cambiará en función de los cambios realizados al idioma seleccionado.

# Apéndices

## Especificaciones

"Los diseños y las especificaciones están sujetos a cambios sin aviso previo."

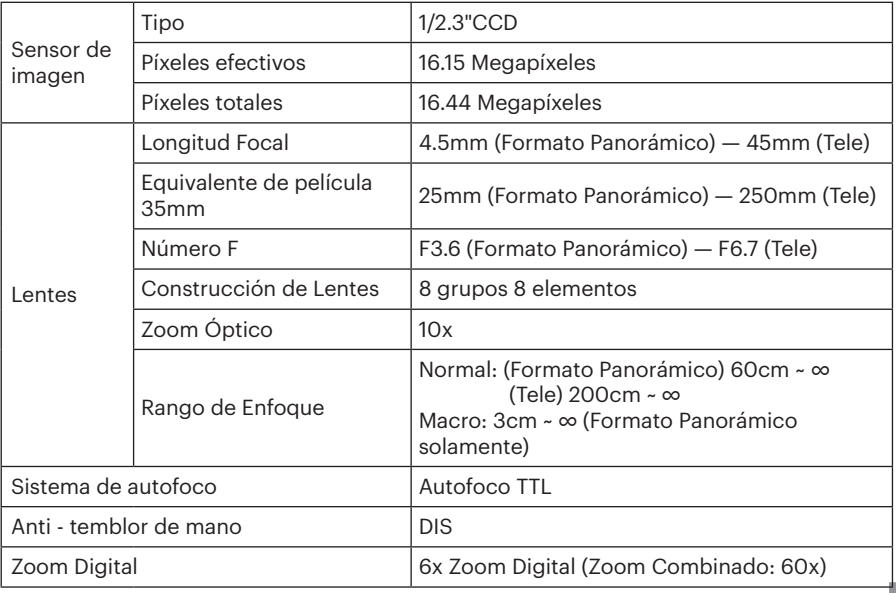

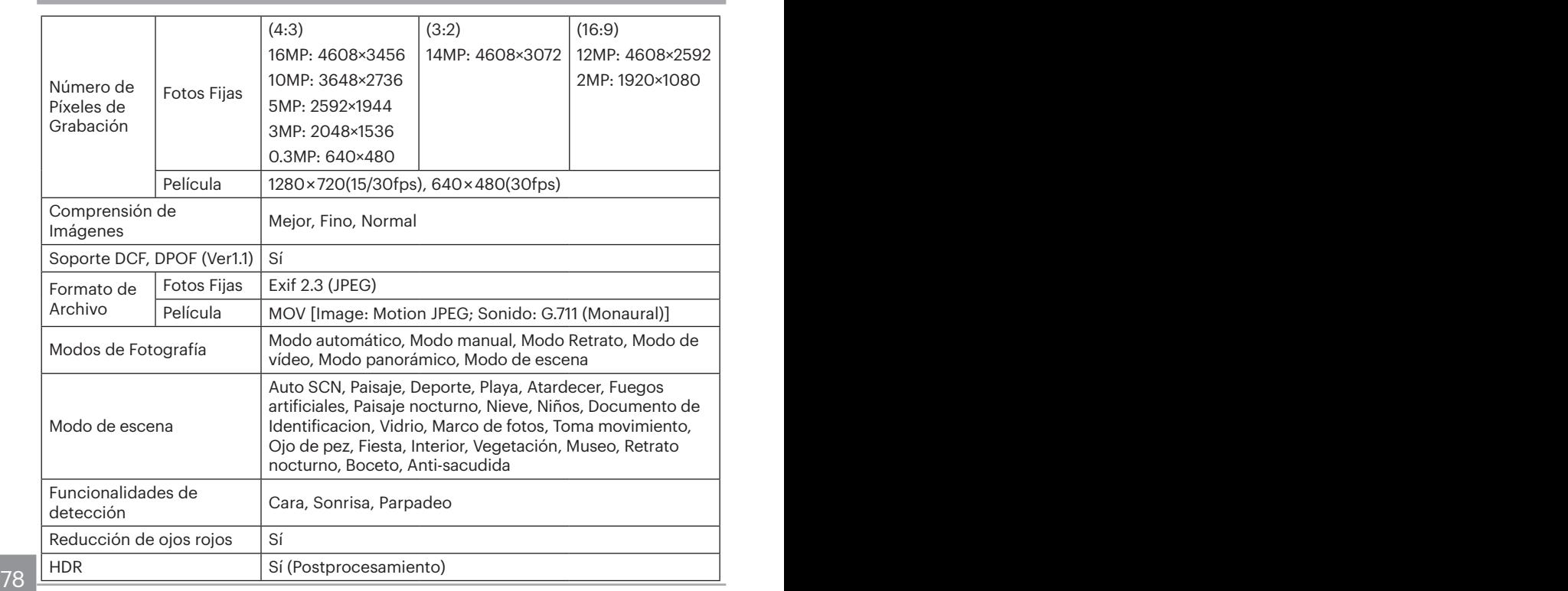

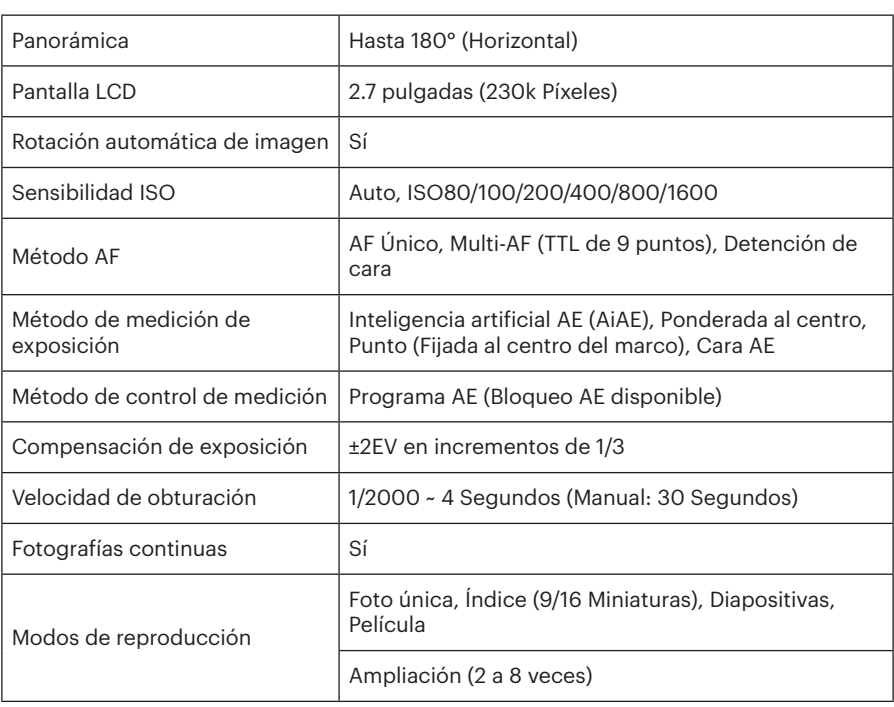

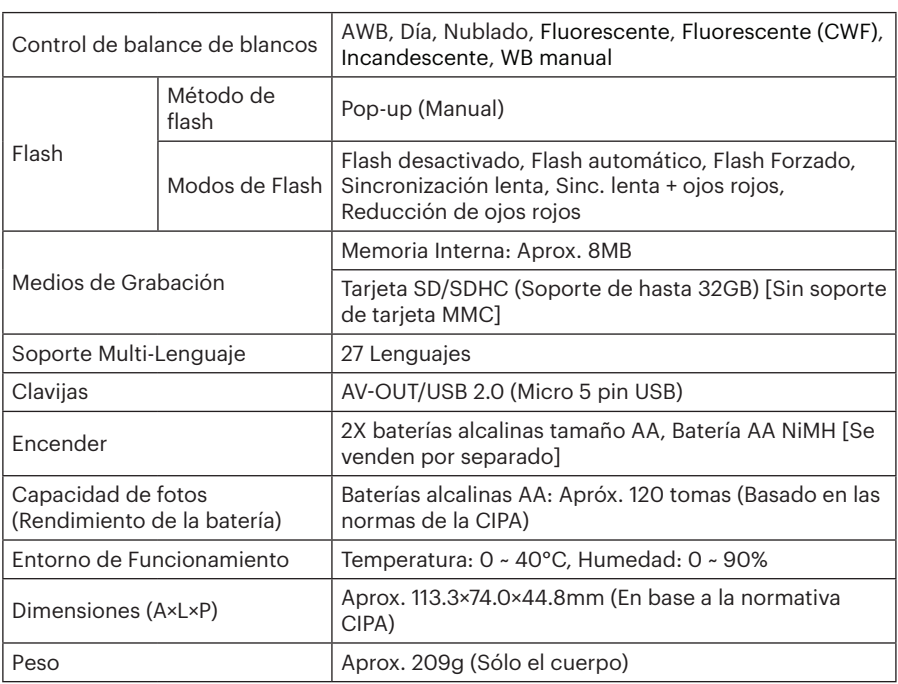

# Mensajes de advertencia

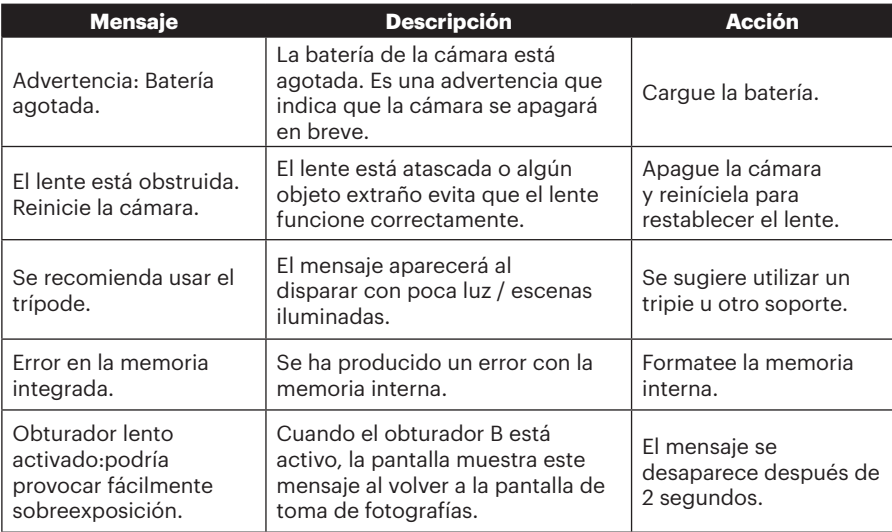

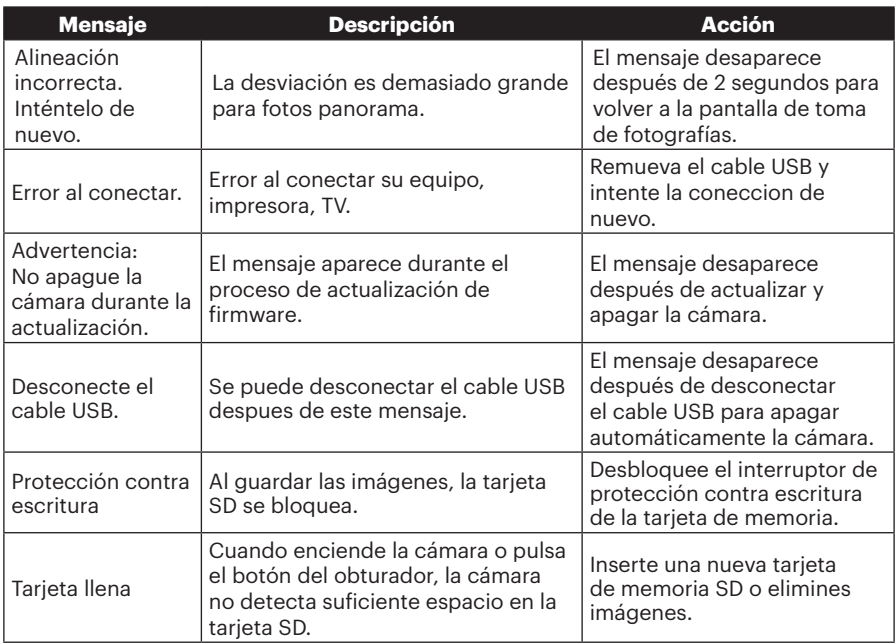

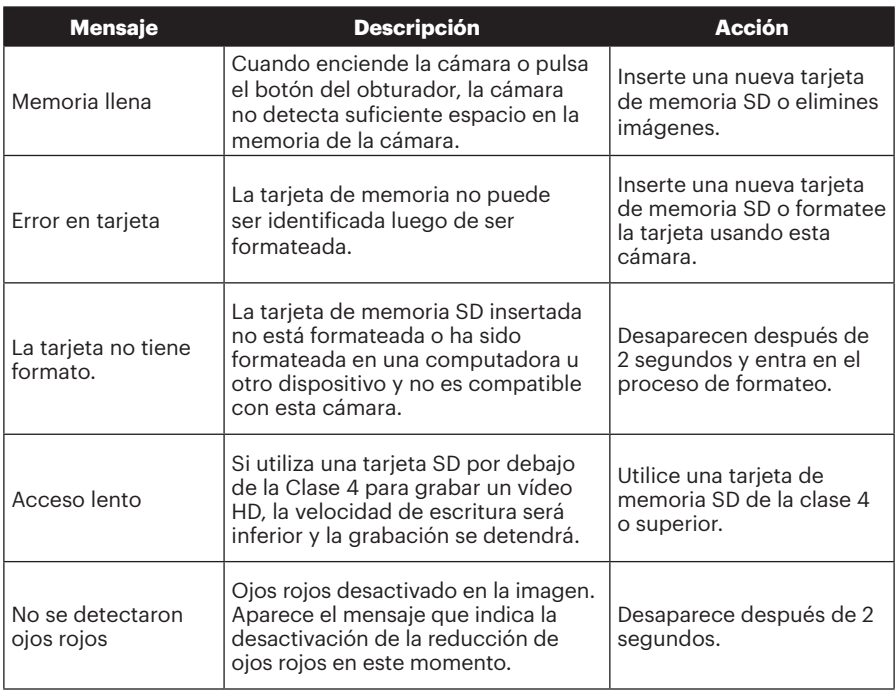

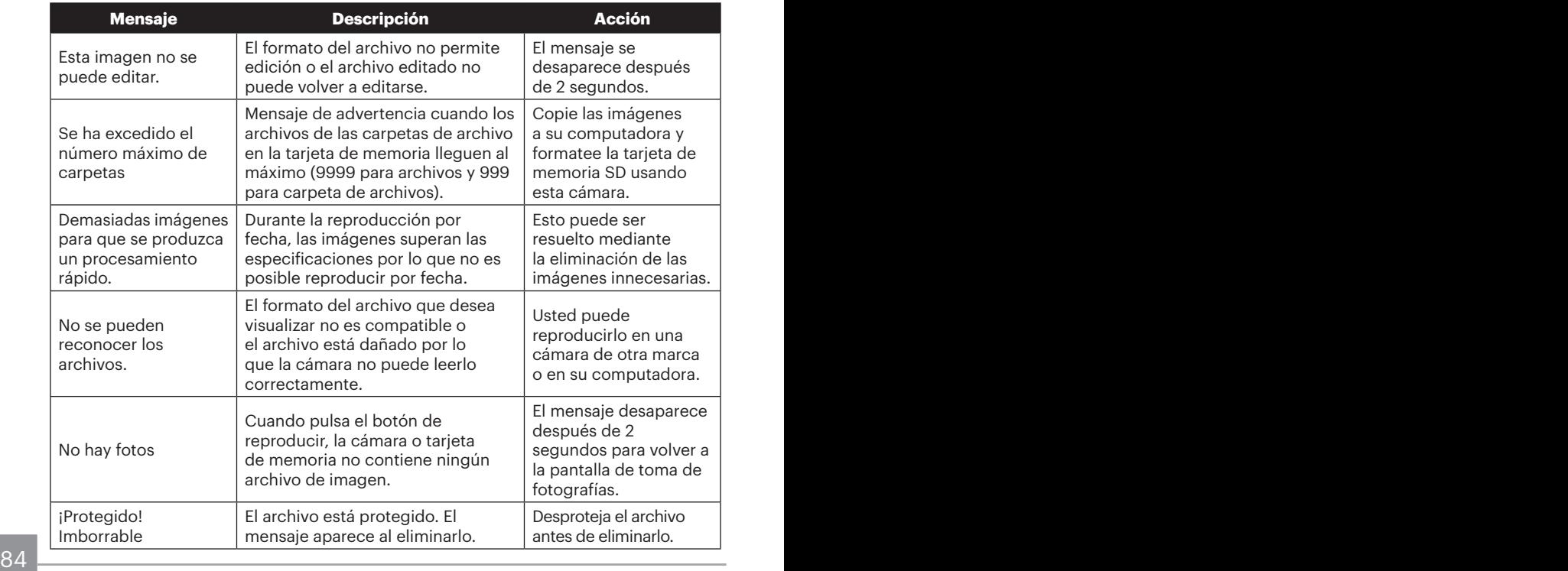

# Resolución de Problemas

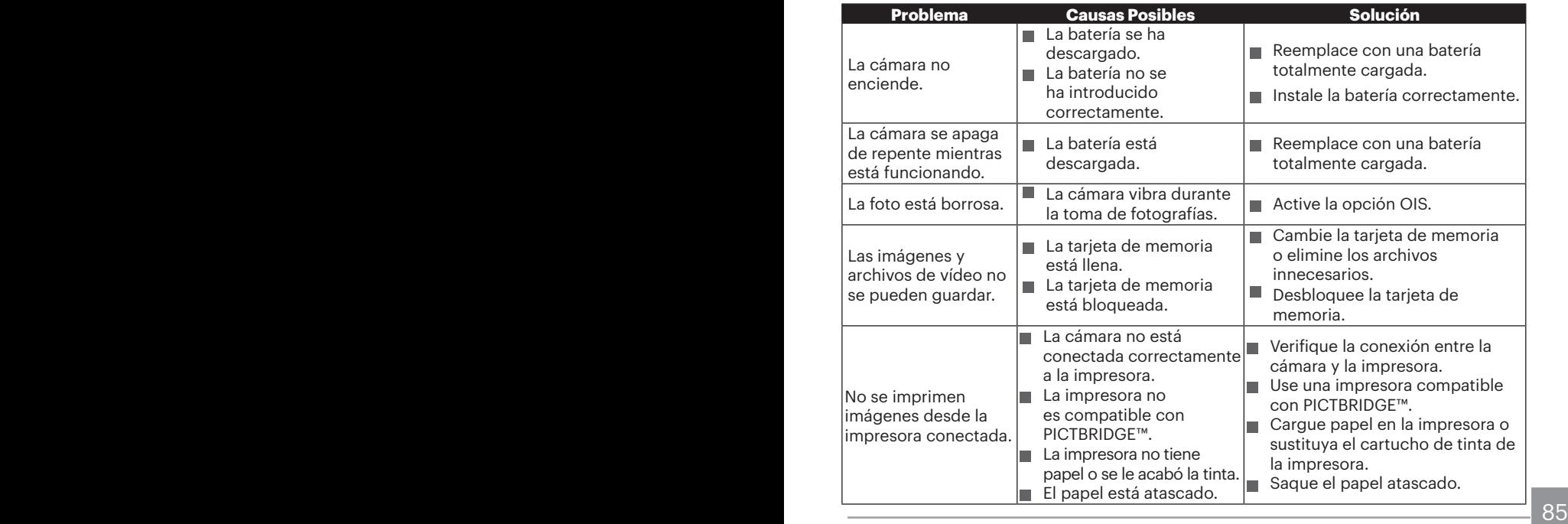

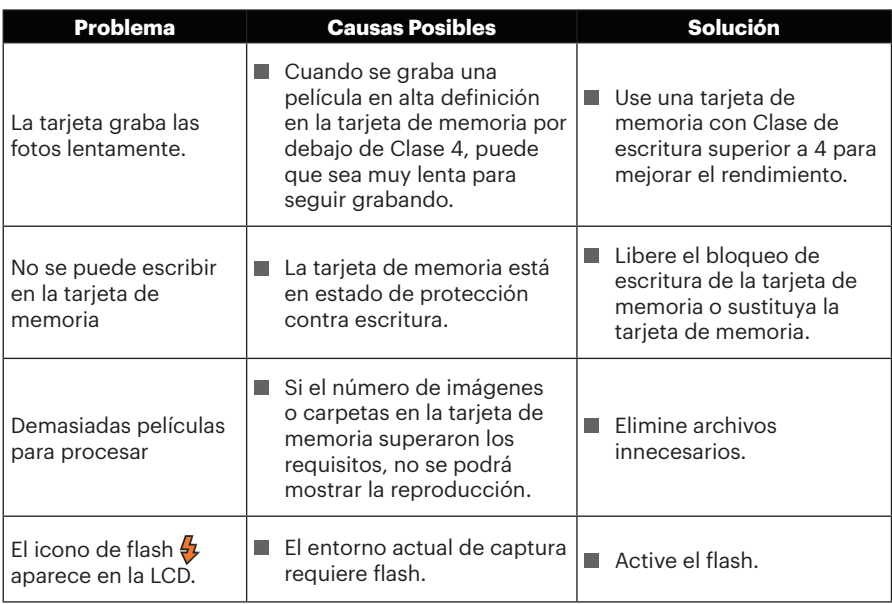

© 2019 JK Imaging Ltd. All Rights Reserved.

La marca, el logotipo y la imagen comercial Kodak son usadas bajo licencia de Eastman Kodak Company.

Todos los demás logotipos, productos o nombres de empresas a los que se refiere este documento son nombres comerciales, marcas comerciales o marcas comerciales registradas de sus titulares. Los titulares no están afiliados a JK Imaging Ltd., nuestros productos o nuestro sitio web.

JK Imaging Ltd., 17239 So. Main Street, Gardena, CA 90248 USA

kodakpixpro.com Made in Myanmar

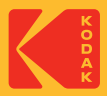